# helion. $p\not\!\!\!/\,\,$

### > Idź do

- · Spis treści
- · Przykładowy rozdział

### Katalog książek

- Katalog online
- · Zamów drukowany katalog

#### > Twój koszyk

· Dodaj do koszyka

#### Scennik i informacje

- · Zamów informacje o nowościach
- · Zamów cennik

#### Czytelnia

• Fragmenty książek online

#### > Kontakt

**Helion SA** ul. Kościuszki 1c 44-100 Gliwice tel. 032 230 98 63 e-mail: helion@helion.pl © Helion 1991-2008

## Po prostu Windows Vista PL. Wydanie II

Autor: Chris Fehily Tłumaczenie: Tomasz Walczak ISBN: 978-83-246-1964-1 Tytuł oryginału: Microsoft Windows Vista: Visual QuickStart Guide (2nd Edition) Format: 170x230, stron: 640

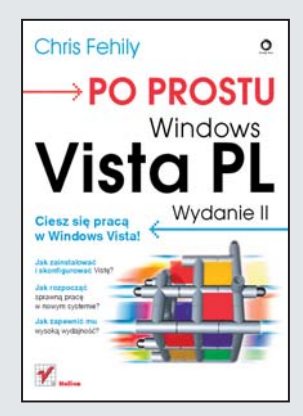

- Jak zainstalować i skonfigurować Viste?
- Jak rozpocząć sprawną pracę w nowym systemie?
- Jak zapewnić mu wysoką wydajność?

Od premiery Visty - najnowszego systemu operacyjnego Microsoftu - minęły już ponad dwa lata. Ogrom zmian i ulepszeñ w stosunku do poprzedniej wersji na wszystkich robi wrażenie, dzięki czemu system ten zdobywa coraz większa popularność. Jeżeli zatem masz watpliwości, czy warto "przesiaść się" na Vistę, lub obawy przed ta operacja, ta książka z pewnością je rozwieje!

Dziêki niej poznasz podstawy wydajnej pracy w systemie operacyjnym Windows Vista oraz dowiesz się, jak szybko uzyskać pomoc w kłopotliwych sytuacjach. Zdobędziesz wiedzę na temat personalizacji środowiska pracy, organizacji plików i folderów oraz instalacji oprogramowania. Ponadto nauczysz się konfigurować nowy sprzęt oraz korzystać z drukarek i skanerów. Wśród poruszanych tematów umieszczono także te związane z podłączeniem komputera do sieci Internet oraz wykorzystaniem multimediów. Ponadto znajdziesz tu szczegółowy opis instalacji systemu oraz dobre rady na temat jego konserwacji i rozwiązywania problemów. Książa ta stanowi świetną lekturê zarówno dla osób, w przypadku których Windows Vista bêdzie pierwszym systemem operacyjnym, jak i dla tych, które wcześniej korzystały ze starszej wersji systemu. Najwyższy czas zacząć cieszyć się bogactwem możliwości i innowacji systemu Windows Vista. Z ta ksiażka będzie to łatwiejsze!

- Rozpoczęcie pracy
- Interfejs użytkownika
- Korzystanie z systemu pomocy
- Personalizacja środowiska pracy
- Sposoby organizacji plików i folderów
- Instalacja i uruchamianie oprogramowania
- Drukowanie i skanowanie w systemie Windows Vista
- Konfiguracja sprzętu
- Odtwarzanie multimediów
- Podłaczenie do sieci Internet
- Sposoby zapewnienia prywatności i bezpieczeństwa
- Zarządzanie kontami użytkownika
- Rozwiazywanie problemów
- Zapewnienie systemowi wysokiej wydajności

Poznaj i wykorzystaj bogactwo możliwości Visty!

## Spis treści

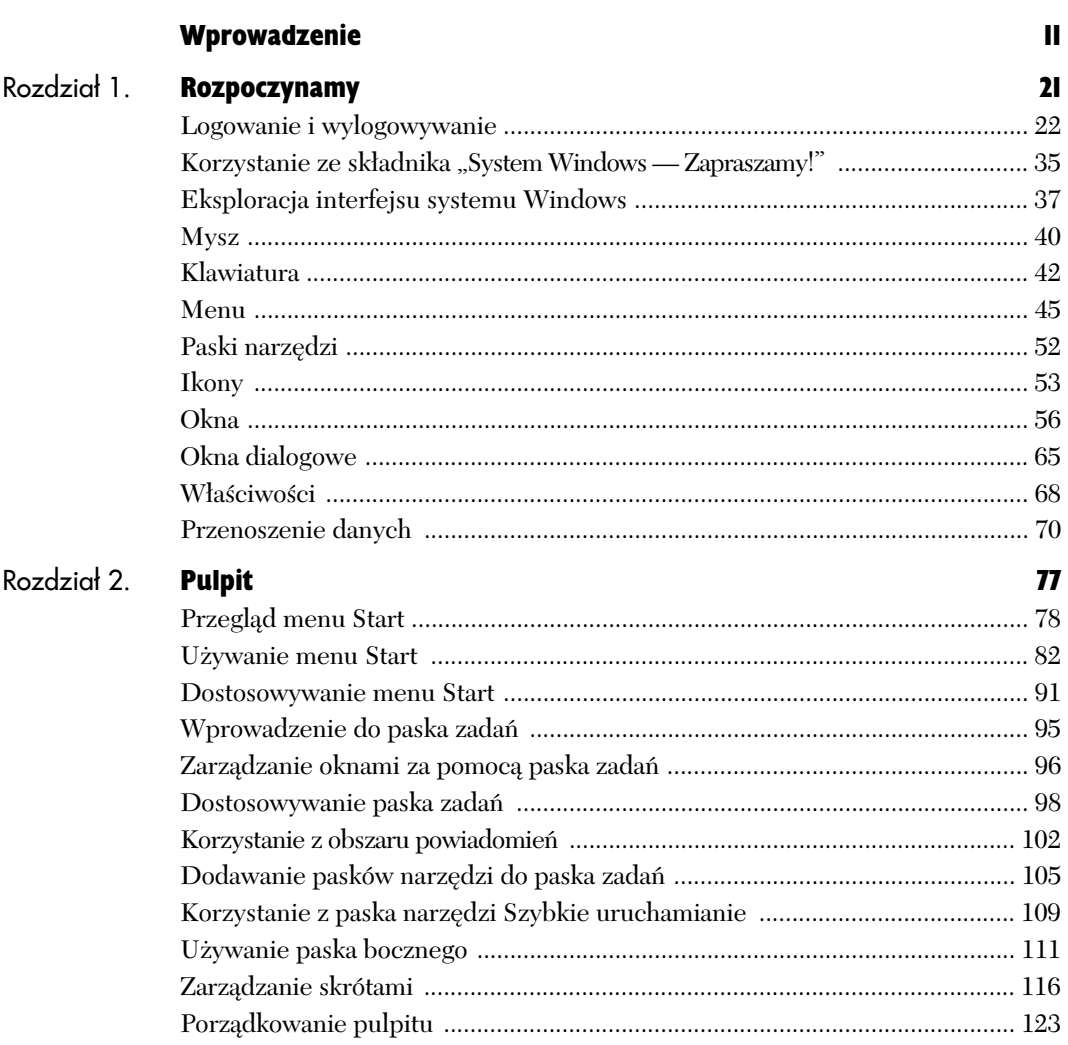

 $\hat{\psi}$ 

# **Spis treści**

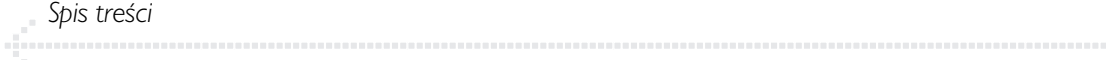

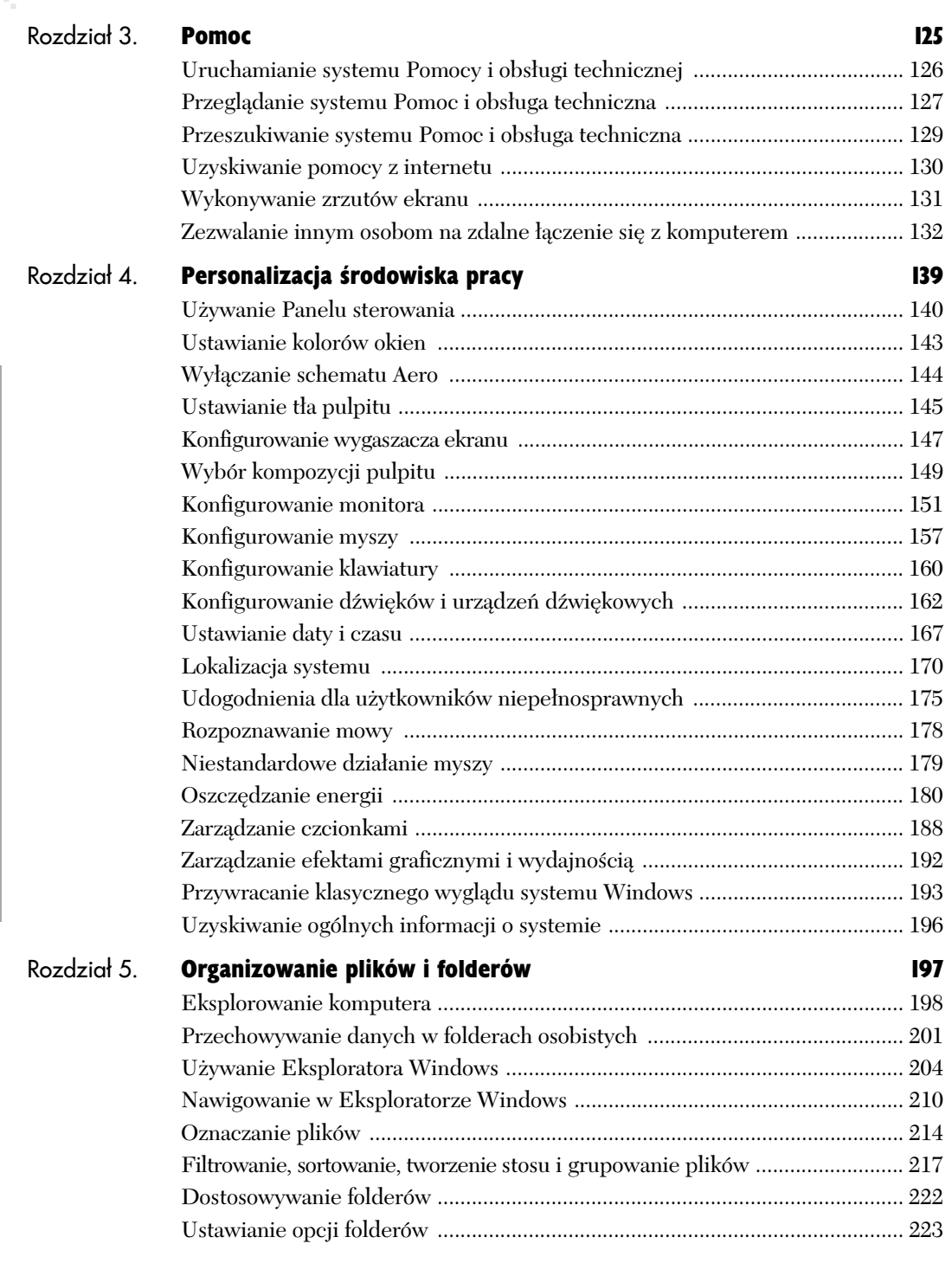

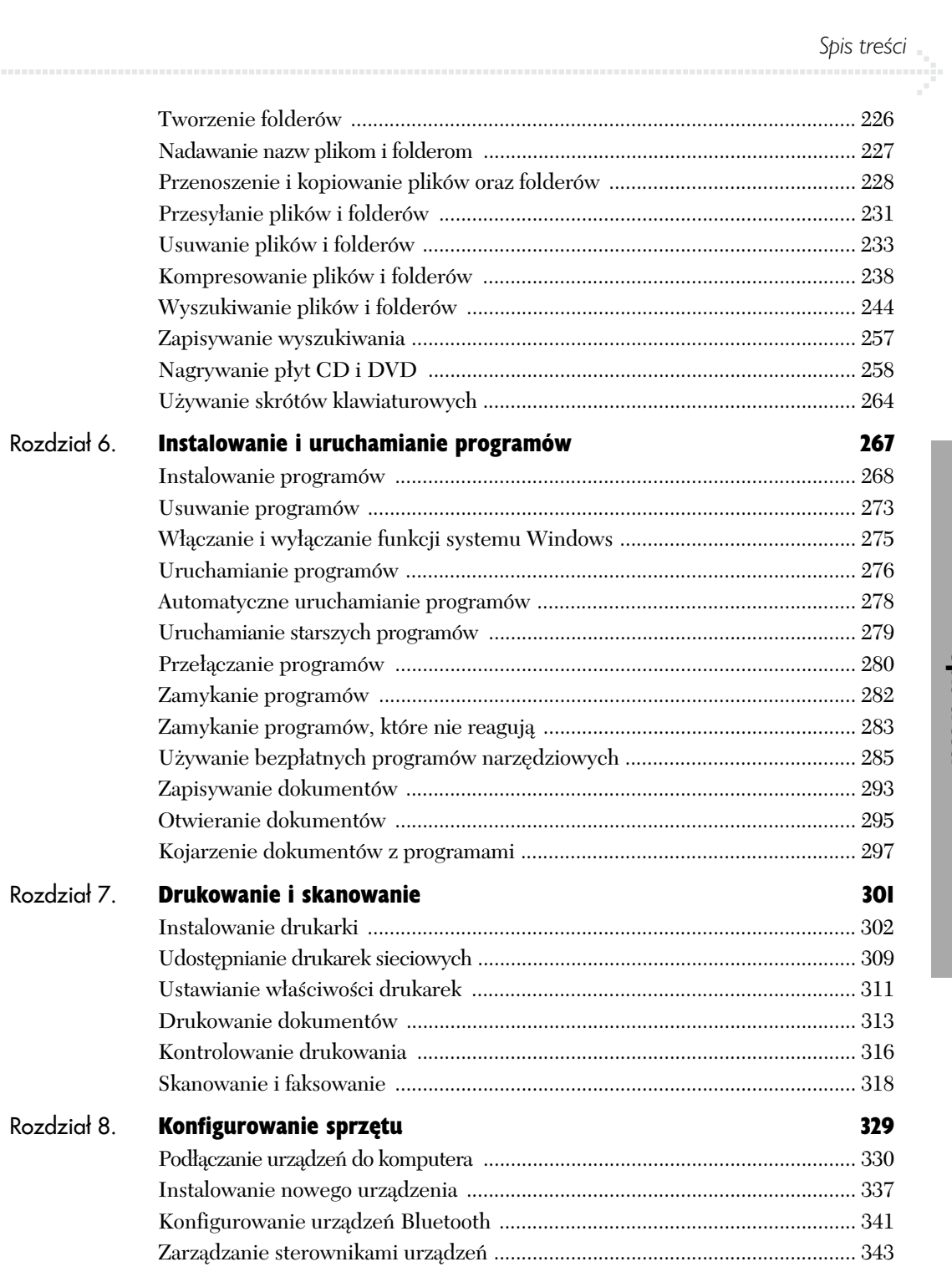

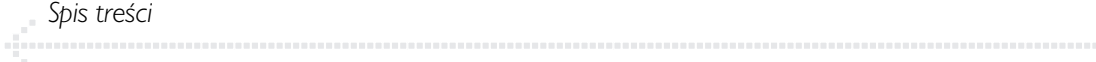

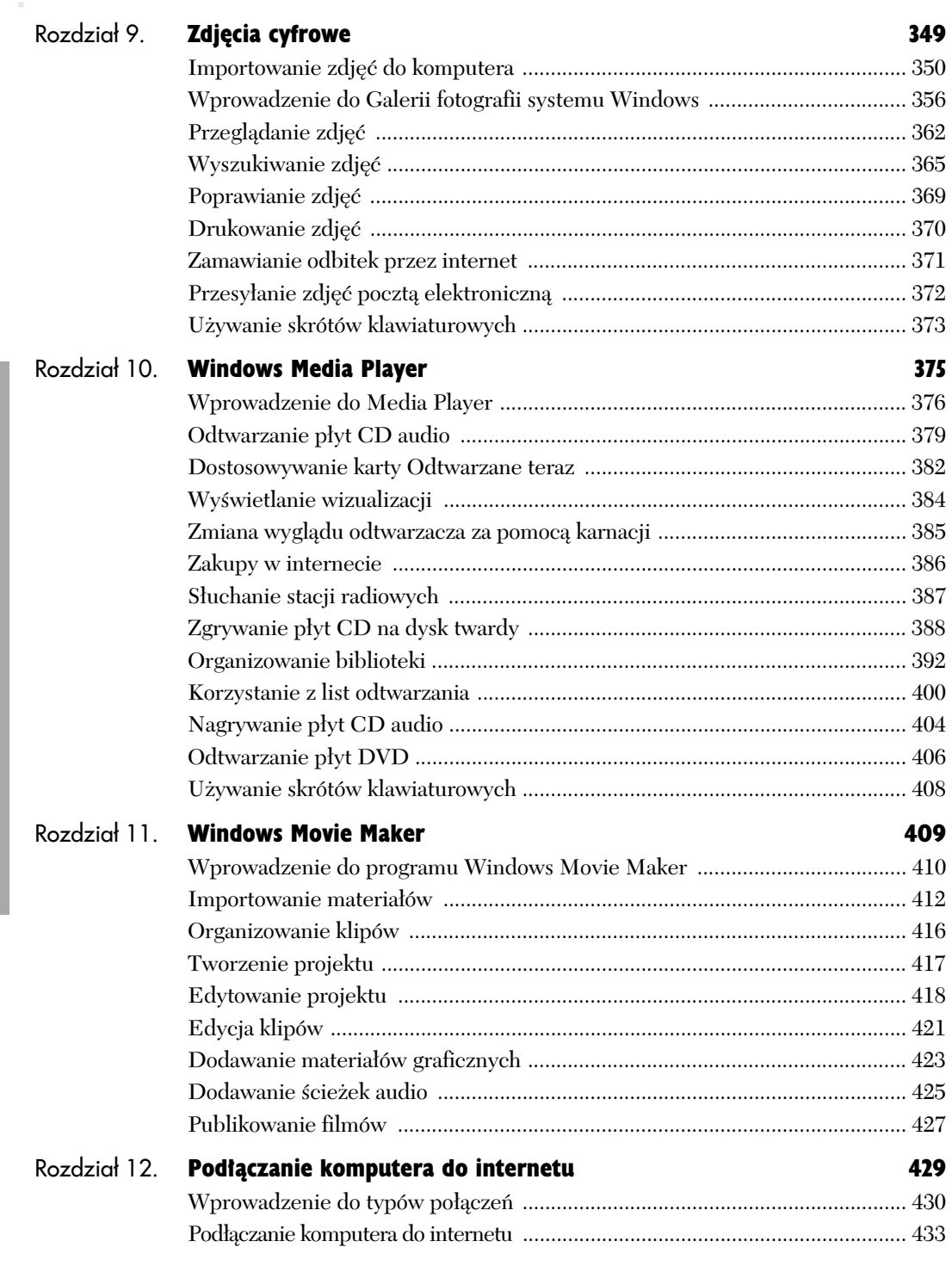

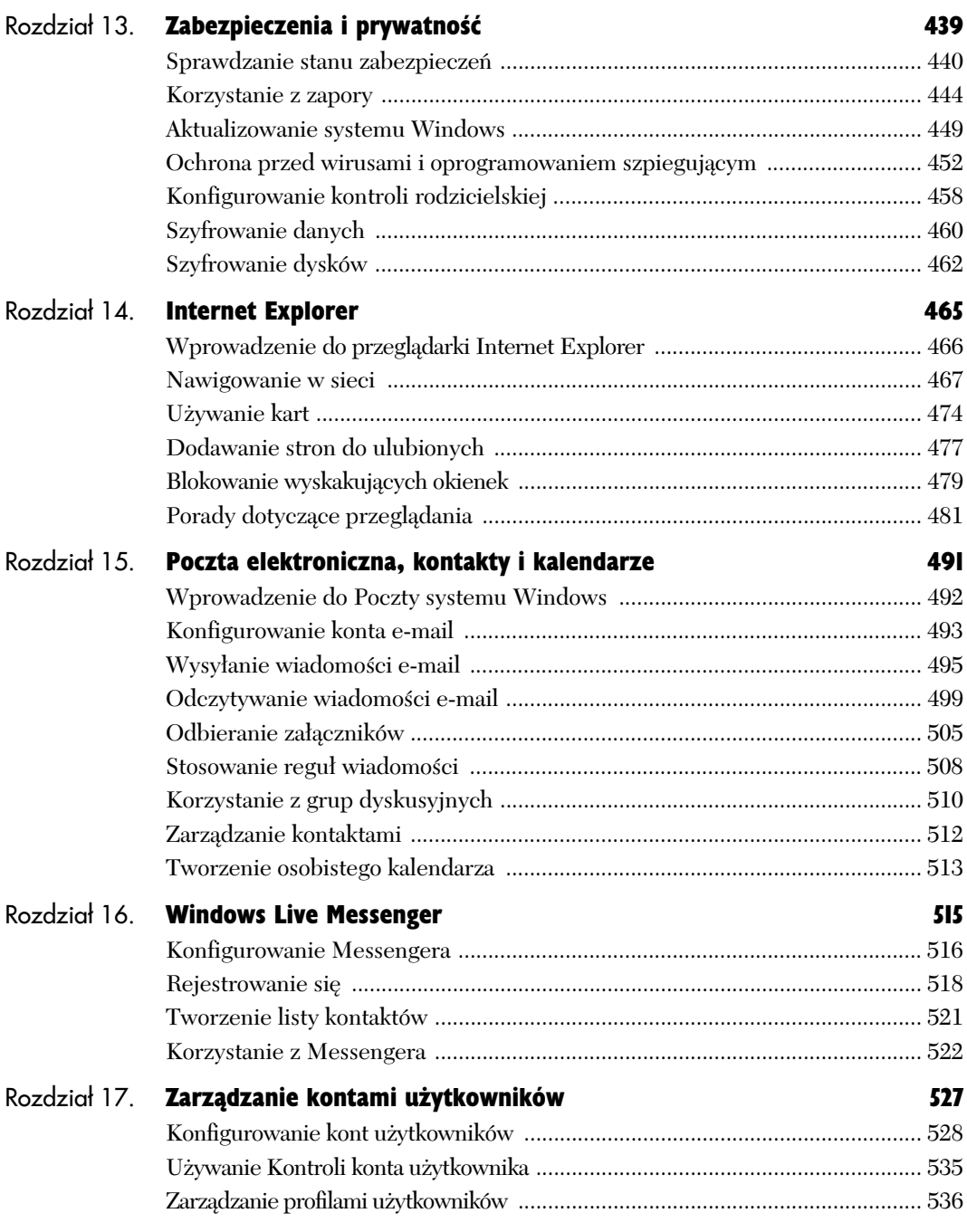

Spis treści

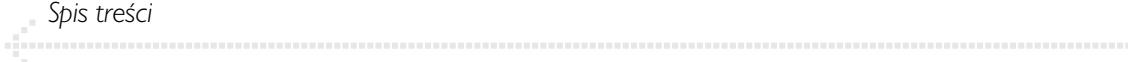

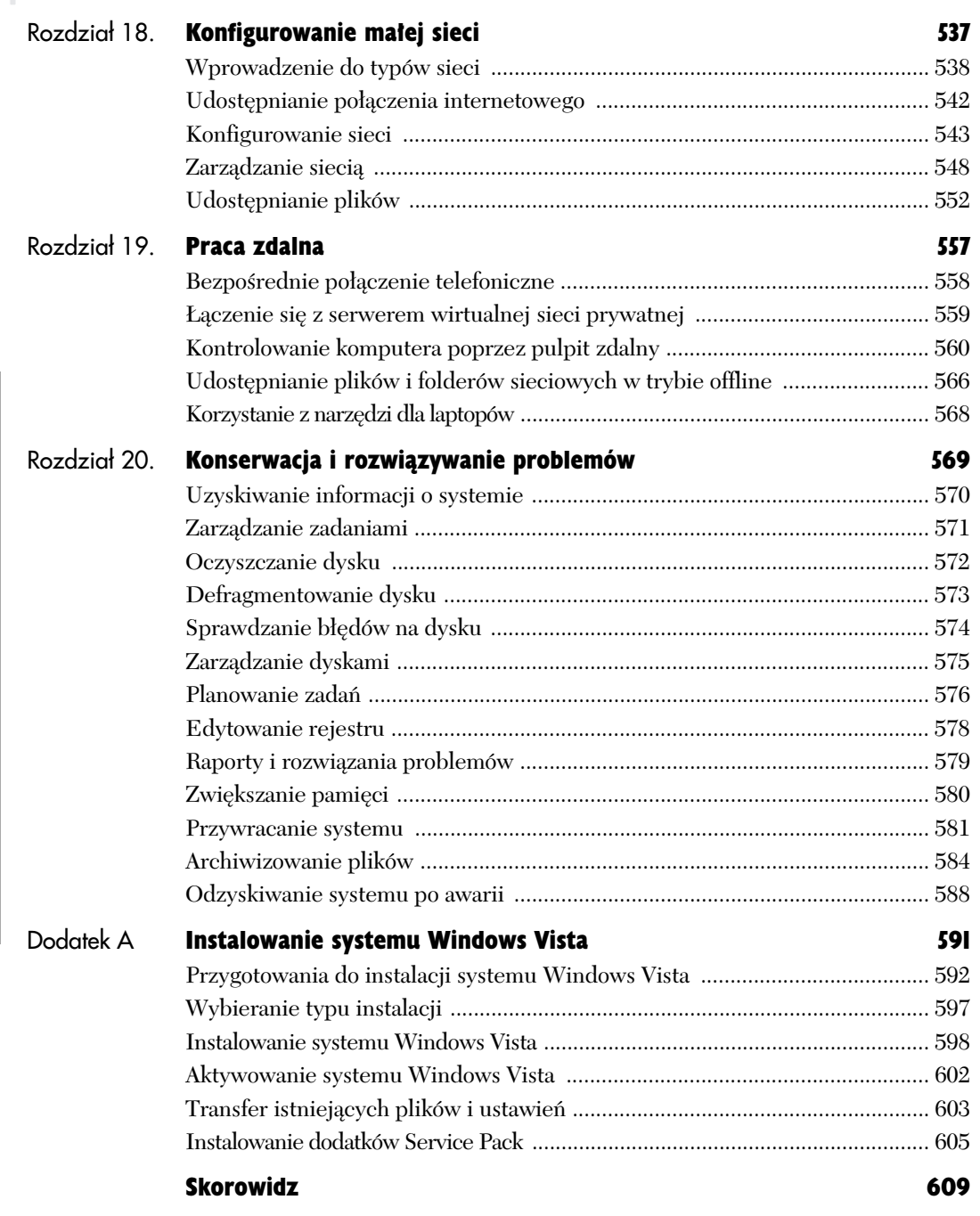

## **Rozpoczynamy**

#### **"System Windows wymaga Twojej zgody, aby kontynuowa"**

Windows Vista udostępnia nową funkcję zabezpieczeń o nazwie Kontrola konta *użytkownika* (KKU). Wstrzymuje ona instalację programu i próby dokonywania istotnych zmian w konfiguracji komputera. KKU ostrzega o zmianach w systemie i oczekuje na akceptację, wyświetlając zgłoszenie:

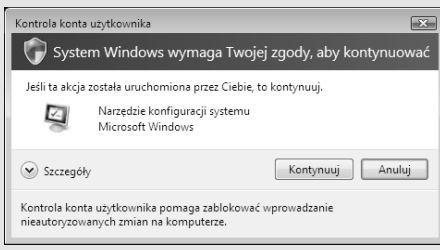

Jeśli jesteś zalogowany jako administrator, KKU poprosi o kliknięcie przycisku Kontynuuj lub Anuluj. Jeśli jesteś standardowym użytkownikiem, zgłoszenie KKU poprosi o wpisanie hasła administratora. Kiedy pojawi się okno ze zgłoszeniem KKU, pozostała część ekranu zostanie przyciemniona dopóty, dopóki nie pozwolisz na przeprowadzenie operacji (lub nie zablokujesz jej). Windows oznacza operacje administratora ikoną tarczy:

JZmień datę i godzinę...

Zagadnienia związane z systemem KKU, administratorami i zwykłymi użytkownikami są opisane w rozdziale 17.

Windows Vista to skomplikowane oprogramowanie, jednak interfejs użytkownika, czyli elementy, które widzisz, słyszysz i których używasz do kontrolowania systemu, sa zaprojektowane tak, aby po krótkiej nauce móc wykonywać wiele zadań. Sekret polega na zrozumieniu spójnego sposobu działania systemu Windows. Kiedy zaczniesz używać go, szybko nauczysz się stosować techniki takie jak przełączanie programów, wyszukiwanie plików, zmiana rozmiaru okna, przeciganie obiektów czy kopiowanie i wklejanie.

Ten i następny rozdział przedstawiają podstawy systemu Windows i pozwolą Ci rozpocząć korzystanie z niego. Rozdział 3. informuje o tym, gdzie w czasie nauki oraz konfigurowania systemu znaleźć pomoc zarówno w sieci, jak i w samym komputerze. Po lekturze tych rozdziałów będziesz na dobrej drodze do stania się zaawansowanym użytkownikiem.

#### Logowanie i wylogowywanie

**Logowanie** to proces rozpoczynania sesji w Windows Vista — to pierwsza operacja, którą wykonujesz po włączeniu komputera. Po tym, jak system się uruchomi (lub inaczej **zaaduje**), zobaczysz ekran powitalny, w którym należy wpisać nazwe użytkownika i (opcjonalnie) hasło. *Konta* witkowników systemu Windows określaja, kto ma uprawnienia do korzystania z danego komputera lub sieci. Te konta sa opisane w rozdziale 17., a na razie musisz jedynie znać swa nazwe użytkownika i hasło. Elementy te zależą od instalacji:

- $\blacklozenge$  Jeśli otrzymałeś komputer z zainstalowanym systemem Windows Vista, po pierwszym uruchomieniu maszyny albo pojawi się ekran powitalny z fabrycznie wbudowaną nazwą użytkownika, albo zostanie uruchomione okno *Instalowanie systemu Windows* (zobacz dodatek A). Zastosuj się do instrukcji producenta.
- ◆ Jeśli aktualizowałeś Windows XP do Windows Vista, wykonując instalację "na systemie", istniejące konta zostaną przekazane do nowej instalacji i pojawią się na ekranie powitalnym.
- ◆ Jeśli wykonałeś czystą instalację Windows Vista, to ustawiłeś konto użytkownika w czasie tego procesu. Użyj odpowiedniej nazwy użytkownika i hasła.
- $\blacklozenge$  Jeśli pracujesz w dużej sieci w pracy lub w szkole, zapytaj administratora sieci o to, jak sie logować.
- Jeśli na komputerze znajduje się tylko jedno konto użytkownika, który ponadto nie ma hasła, Windows pominie ekran powitalny i bezpośrednio otworzy pulpit tego konta. Vista ma ukryte konta gościa i administratora, ale w tym przypadku nie jest to istotne.

#### **Ekrany logowania**

Po włączeniu komputera system albo wyświetla pulpit danej osoby (ponieważ jest ona jedynym użytkownikiem i nie ma hasła lub włączyła automatyczne logowanie), albo jeden lub oba z poniższych ekranów.

Naciśnij klawisze Ctrl+Alt+Delete, aby się zalogować

leśli dany użytkownik lub administrator sieci włączył bezpieczne logowanie, wciśniecie kombinacji *Ctrl+Alt+Delete* spowoduje wyświetlenie odpowiedniego ekranu logowania.

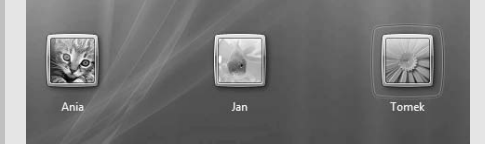

Przy pracy na komputerze niezależnym lub działającym w ramach małej sieci (grupy roboczej) ekran powitalny wyświetli listę kont użytkowników z danej maszyny. Opisuje to punkt "Logowanie" w dalszej części rozdziału.

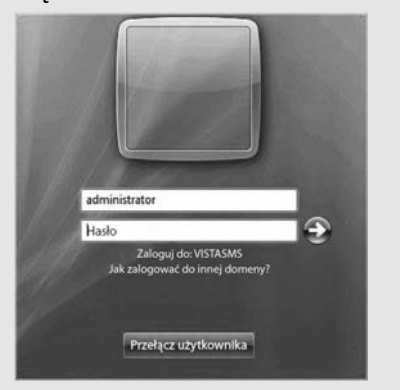

Jeśli użytkownik pracuje w dużej sieci korporacyjnej lub instytucjonalnej, powinien zapoznać się z ramką "Logowanie do domeny" w dalszej części rozdziału.

#### **Automatyczne logowanie**

Możesz ustawić komputer tak, aby logował Cię automatycznie nawet wtedy, kiedy znajduje się na nim więcej niż jedno konto lub jeśli Twoje konto jest chronione hasłem. Możesz chcieć zastosować takie rozwiązanie, jeśli jesteś głównym użytkownikiem komputera, ale czasem korzystają z niego także inne osoby, lub kiedy korzystasz z kilku własnych kont do wykonywania różnych zadań.

Aby automatycznie zalogować się po uruchomieniu systemu:

**1.** Wybierz *Start*, wpisz **control userpasswords2** w polu wyszukiwania, a nastpnie wcinij *Enter*.

*lub*

Jeśli jesteś połączony z domeną sieciową, wybierz St*art/Panel sterowania/Konta użytkowników/ Ustawienia zaawansowane*.

Jeśli pojawi się zgłoszenie systemu zabezpieczeń, podaj hasło administratora lub zatwierdź operacje.

2. Na zakładce Użytkownicy w oknie dialogowym *Konta użytkowników* usuń zaznaczenie pola wyboru Aby używać tego komputera, użytkownik musi wprowadzić nazwę użytkownika i hasło.

To pole wyboru nie będzie dostępne, jeśli komputer nie obsługuje automatycznego logowania lub administrator sieci wyłączył tę opcję.

- **3.** Kliknij przycisk *OK*.
- 4. W oknie dialogowym *Logowanie automatyczne wpisz nazwę użytkownika i dwukrotnie hasło* konta, na które system ma logować automatycznie. Następnie kliknij przycisk OK.

Teraz system w niewidoczny sposób będzie wpisywał nazwę użytkownika i hasło przy uruchamianiu. Każdy, kto włączy komputer, będzie miał dostęp do tych samych plików i zasobów, co Ty.

Możesz korzystać z innych kont komputera, używając szybkiego przełączania użytkowników lub wylogowując się, a następnie logując ponownie na inne konto.

#### Logowanie

Logowanie pozwala zidentyfikować użytkownika, dzieki czemu Windows może wczytać jego osobiste ustawienia i nadać mu określone uprawnienia. Do logowania się do systemu Windows służy ekran powitalny, na którym wyświetlane są wszystkie konta dostępne na danym komputerze.

#### Aby zalogować się do systemu Windows:

- 1. Na ekranie powitalnym kliknij odpowiedni nazwe użytkownika lub rysunek.
- **2.** Jeśli wybrane konto jest chronione hasłem, wpisz je w polu *Hasło*, a nastepnie wciśnij Enter lub kliknij strzałkę.

Pojawi się spersonalizowany pulpit systemu Windows.

#### **Wskazówki**

- Jeśli przygotowałeś podpowiedź do hasła (zobacz punkt "Konfigurowanie kont użytkowników" w rozdziale 17.), po popełnieniu błędu pojawi się ona pod polem hasła.
- $\blacksquare$  Dolna część ekranu powitalnego wyświetla informacje o używanej wersji systemu Vista i udostepnia opcje wymienione w tabeli 1.1.
- $\blacksquare$  Aby anulować logowanie po rozpoczeciu wpisywania hasła, wciśnij klawisz *Esc*.
- Windows XP umożliwia wyłączenie ekranu powitalnego i używanie klasycznego pytania o hasło. W Viście nie jest to możliwe.

#### **Tabela 1.1.** *Opcje ekranu powitalnego*

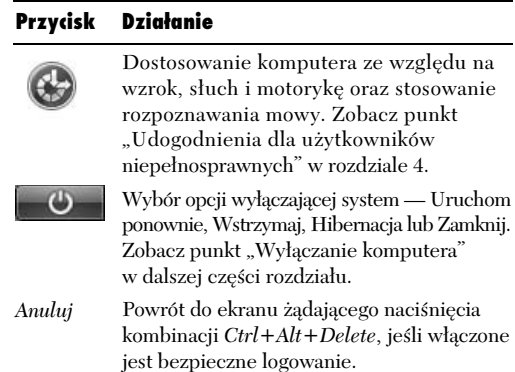

#### **Bezpieczne logowanie**

Aby zwiększyć bezpieczeństwo, można wymuszać na użytkownikach wciśnięcie kombinacji *Ctrl+Alt+Delete* przed zalogowaniem. Bezpieczne logowanie wstrzymuje działanie wszelkich innych programów na komputerze, co zapobiega udostępnieniu nazwy użytkownika i hasła programom typu koń trojański, które imitują ekran logowania.

Aby włączyć bezpieczne logowanie:

**1.** Wybierz *Start*, wpisz **control userpasswords2** w polu *wyszukiwania*, a następnie wciśnij *Enter*. *lub*

Jeśli jesteś połączony z domeną sieciową, wybierz *Start/Panel sterowania/Konta u-ytkowników/Ustawienia zaawansowane*.

Jeśli pojawi się zgłoszenie systemu zabezpieczeń, podaj hasło administratora lub zatwierdź operację.

2. W polu dialogowym Konta użytkowników wybierz zakładkę *Zaawansowane*, zaznacz pole *Ządaj od użytkowników naciśnięcia klawiszy Ctrl+Alt+Delete/OK*.

Od tej pory użytkownicy będą witani informacją "Naciśnij klawisze Ctrl+Alt+Delete, aby się zalogować".

#### **Logowanie do domeny**

Jeśli używasz komputera w domu lub małej firmie, prawdopodobnie korzystasz z maszyny niezależnej lub wchodzącej w skład małej sieci roboczej (rozdział 18.), dlatego logujesz się poprzez ekran powitalny. Jeśli korzystasz z komputera działającego w dużej sieci w pracy lub w szkole, maszyna jest częścią centralnie zarządzanej domeny. Możesz zalogować się do dowolnego komputera domeny, nawet jeśli nie masz na nim konta. Administrator sieci lub dział IT udostępni Ci instrukcję logowania, a poniżej przedstawionych jest kilka podstawowych informacji:

- Wersje Windows Vista Business, Enterprise i Ultimate mogą dołączyć się do domeny (wersje Home nie).
- W domenach zwykle włączone jest bezpieczne logowanie. Należy wcisnąć kombinację Ctrl+Alt+Delete, aby wyświetlić ekran logowania.
- Ekran logowania do domeny, inaczej niż w przypadku standardowego ekranu powitalnego, nie zawiera listy wszystkich kont (byłoby to niebezpieczne i niepraktyczne). Znajdują się tam odpowiednie pola, w których można wpisać nazwę użytkownika i hasło.
- Domyślnie ekran logowania wyświetla ostatnie konto oraz umożliwia zalogowanie się jako inny użytkownik. Do nazwy użytkownika należy dołączyć nazwę domeny, na przykład *nazwa\_użytkownika@nazwa\_domeny* lub *nazwa\_domeny\nazwa\_użytkownika*. Aby zalogować się do lokalnej maszyny, wpisz **.\nazwa\_u-ytkownika**, gdzie **nazwa\_u-ytkownika** to konto lokalne, a nie domeny.
- Po zalogowaniu się możesz uzyskać dostęp do współdzielonych zasobów sieciowych (drukarek, serwerów i innych urządzeń). Komputer może uruchamiać zautomatyzowany skrypt logowania do obsługi uprawnień, zasad bezpieczeństwa, zarządzania, aktualizacji, skanowania systemu i wykonywania innych operacji określonych przez administratora sieci.
- ◆ Aby sprawdzić, w jakiej domenie pracujesz, wybierz Start/Panel sterowania/System i konserwacja/System lub wciśnij kombinację: klawisz z logo Windows+*Break*. Jeśli komputer jest połączony z domeną, na panelu *Nazwa komputera, domena i ustawienia grupy roboczej zobaczysz nazwę domeny.* W przeciwnym razie znajdzie się tam nazwa grupy roboczej.
- ◆ Aby dołączyć się do domeny, wybierz Start/Panel sterowania/System i konserwacja/System lub wciśnij kombinację: klawisz z logo Windows+Break. Na panelu Nazwa komputera, domena *i ustawienia grupy roboczej kliknij opcję Zmień ustawienia. Jeśli pojawi się zgłoszenie system*u zabezpieczeń, wpisz hasło administratora lub zatwierdź operację. W zakładce N*azwa komputera* kliknij *Identyfikator sieciowy*, aby uruchomić kreatora *Dołgczanie do domeny lub grupy roboczej*, a nastepnie zastosuj sie do instrukcji widocznych na ekranie. Możesz też kliknać opcje Zmień zamiast *Identyfikator sieciowy*, aby szybko ustawić domenę bez korzystania z kreatora.
- Jeśli komputer należał do grupy roboczej przed dołączeniem do domeny, zostanie usunięty z danej grupy.

#### Przełączanie użytkowników

**Szybkie przełączanie użytkowników** pozwala na jednoczesne zalogowanie kilku osób. Jeśli odejdziesz od komputera na krótką chwilę, możesz pozostawić działające programy **oraz** pozwolić innej osobie zalogować się, na przykład w celu sprawdzenia poczty elektronicznej. Po ponownym zalogowaniu się Windows wznowi sesję w tym miejscu, w którym ją przerwałeś.

W danym momencie komputera może **używać** (pisać za pomoca klawiatury) tylko jedna osoba — **aktywny użytkownik**. Osoby zalogowane, ale  $m$ ieaktywne — **rozłączeni użytkownicy** — mogą pozostawić w tle działające programy i otwarte pliki. Będą one niewidoczne dla aktywnego użytkownika.

#### Aby przełączyć użytkowników bez wylogowywania:

**1.** Wybierz *Start*, kliknij strzałkę obok przycisku blokowania, a następnie wybierz opcję *Przełącz uytkownika* (rysunek 1.1).

#### *lub*

Wciśnij kombinację: klawisz z logo Windows+L.

#### *lub*

Wciśnij kombinację *Ctrl+Alt+Delete*. Następnie kliknij Przełącz użytkownika.

- **2.** Jeśli włączone jest bezpieczne logowanie, wciśnij kombinację *Ctrl+Alt+Delete*.
- 3. Na ekranie powitalnym kliknij nazwe lub rysunek wybranego konta, a następnie zaloguj się w standardowy sposób.

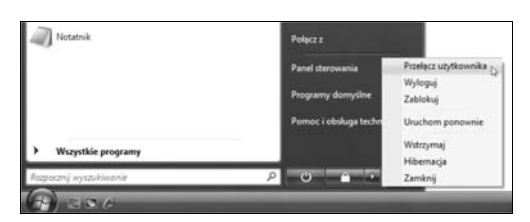

**Rysunek 1.1.** *Wybierz opcj Prze-cz uytkownika, aby zachować wszystkie własne operacje w pamieci na dalszym planie, kiedy ktoś inny będzie korzystać z tego komputera*

#### **Biednie wpisane hasia**

Windows zezwala na popełnienie nieograniczonej liczby błędów przy wpisywaniu hasła. Ekran do ponawiania prób wyświetla wskazówkę (jeśli jest dostępna) i umożliwia użycie płyty do ponownego ustawienia hasła (jeśli użytkownik ją przygotował). Więcej informacji na ten temat zawiera punkt "Konfigurowanie kont użytkowników" w rozdziale 17. Wielkość liter w hasłach ma znaczenie, dlatego jeśli włączony jest klawisz Caps Lock, pojawi się ostrzeżenie (znaki hasła są widoczne jako kropki, dlatego użytkownik może bezwiednie wpisywać duże litery).

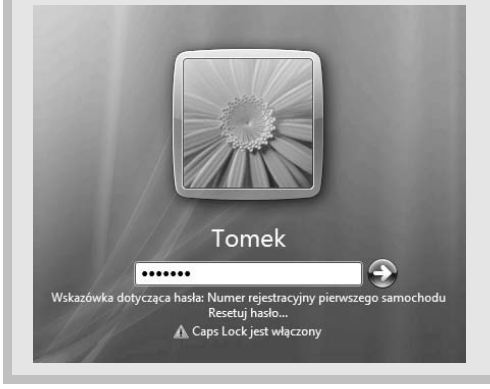

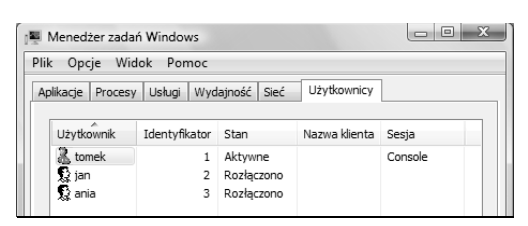

**Rysunek 1.2.** Zakładka Użytkownicy informuje, *kto jest zalogowany za pomoc- szybkiego* przełączania użytkowników

#### **Ctrl+Alt+Delete**

Działanie dobrze znanego skrótu klawiaturowego Ctrl+Alt+Delete ("trzech króli") zmieniało się przez lata. W pierwszych systemach Windows służył on do ponownego uruchamiania komputera (było to często potrzebne). W XP otwierał okno dialogowe *Mened-er zada*  lub *Zabezpieczenia systemu* Windows. W systemie Vista wyświetla ekran z opcjami związanymi z bezpieczeństwem. Jeśli użytkownikowi brakuje możliwości otwierania Menedżera zadań przy użyciu klawiatury, może użyć skrótu Ctrl+Shift+Esc.

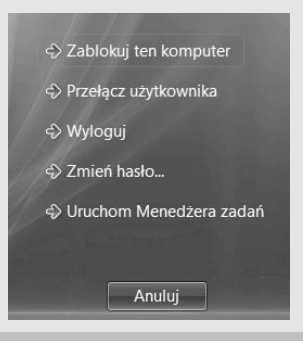

#### **Wskazówki**

- Zapisz wszystkie zadania przed przełączeniem się. Jeśli inny użytkownik zamknie komputer lub wyloguje Cię, Windows nie zapisze otwartych plików automatycznie.
- $\blacksquare$  W Viście (inaczej niż w Windows XP) szybkie przełączanie użytkowników działa także w domenie sieciowej.
- Aby wyłączyć szybkie przełączanie użytkowników, wybierz *Start*, wpisz **gpedit.msc** w polu *wyszukiwania*, a nastpnie wciśnij *Enter*. Jeśli pojawi się zgłoszenie systemu zabezpieczeń, podaj hasło administratora lub zatwierdź operacje. W *Edytorze obiektów zasad grupy* wybierz *Zasady Komputer lokalny/Konfiguracja komputera/Szablony administracyjne/System/Logowanie,* włącz *Ukryj punkty wejścia do szybkiego przełączania uytkowników* i kliknij *OK*.

#### Aby sprawdzić, kto jeszcze jest zalogowany na komputerze:

1. Kliknij prawym przyciskiem myszy pusty obszar paska zadań i wybierz opcję Menedżer zadań.

*lub*

Wciśnij kombinacje klawiszy *Ctrl+Shift+Esc*.

**2.** Kliknij zakładkę *Użytkownicy*, aby wyświetlić użytkowników i ich status (rysunek 1.2).

Jeśli komputer działa wolno, użyj *Menedżera zadań* do sprawdzenia, jakie programy uruchomili inni zalogowani użytkownicy i ile pamięci zajmują te aplikacje. W oknie *Menedżer zadań Windows* widoczne są nazwy plików (na przykład *winword.exe*) w kolumnie *Nazwa obrazu* oraz nazwy programów (na przyk-ad *Microsoft Word*) w kolumnie *Opis*.

#### Aby sprawdzić. iakie programy uruchomili inni użytkownicy:

1. Kliknij prawym przyciskiem myszy pusty obszar paska zadań i wybierz opcje Menedżer zadań.

*lub*

Wciśnij kombinację *Ctrl* + Shift + Esc.

- **2.** Kliknij zakładkę *Procesy*.
- **3.** Kliknij opcję *Pokaż procesy wszystkich uytkowników* (rysunek 1.3).

Jeśli pojawi się zgłoszenie systemu zabezpieczeń, podaj hasło administratora lub zatwierdź operacje.

#### **Wskazówki**

- Jeśli w oknie *Menedżer zadań Windows* nie widać menu i zakładek, kliknij dwukrotnie krawędź okna, aby ponownie wyświetlić te elementy.
- $\blacksquare$  Aby szybko zidentyfikować aktywnego użytkownika, kliknij *Start* i sprawdź nazwę użytkownika w prawej górnej cześci menu Start.
- $\blacksquare$  Aby dowiedzieć się, jak wylogować innego użytkownika, zapoznaj się z punktem "Wylogowywanie" w dalszej części rozdziału.
- A oto sposób na szybkie przełączenie użytkowników — kliknij prawym przyciskiem myszy nazwę użytkownika w zakładce *Użytkownicy*, w oknie *Menedżer zadań Windows*, i wybierz opcję *Podłącz* lub *Odłącz* z menu podrcznego (zobacz rysunek 1.6 w dalszej części rozdziału).

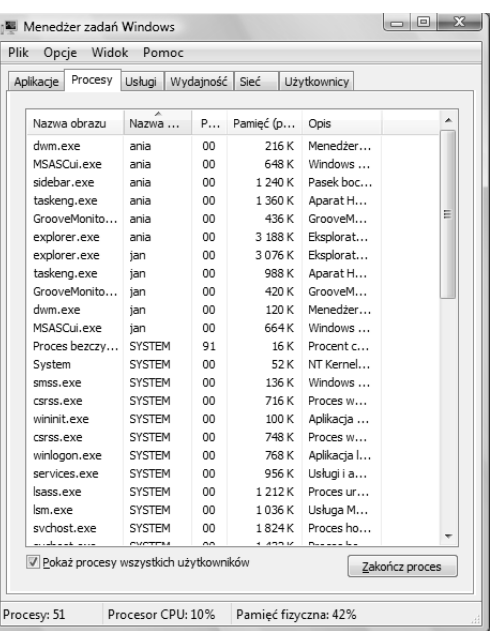

**Rysunek 1.3.** *Ta lista jest posortowana wedug* nazwy użytkownika (zwróć uwagę na niewielką *rónic kolorów i strzak w nagówku kolumny*  $N$ azwa użytkownika). Możesz kliknąć nagłówek *dowolnej kolumny, aby posortowa procesy* według niej, a także przeciągnąć nagłówki, aby zmienić kolejność kolumn

*komputer bdzie zablokowany*

**Rysunek 1.4.** Programy będą działać, kiedy

#### Blokowanie komputera

Nie wylogowując się, można **zablokować** komputer, czyli sprawić, że klawiatura i mysz nie spowodują zadnych zmian. Pozwala to chronić programy i osobiste dane, kiedy użytkownik oddali się od komputera. Blokowanie informuje inne osoby o tym, że ktoś używa komputera, a także zapobiega przeglądaniu plików lub programów przez pozostałych użytkowników (oprócz administratora), chociaż inne osoby mogą w tym czasie zalogować się, używając szybkiego przełączania użytkowników.

#### Aby zablokować komputer:

- Wybierz *Start*, przycisk *Zablokuj ten komputer* (rysunek 1.4).

*lub*

Wciśnij kombinacje: klawisz z logo Windows+L.

*lub*

Wciśnij kombinację klawiszy *Ctrl+Alt+Delete*, a następnie wybierz opcję Zablokuj ten komputer.

Dopóki nie wrócisz, Windows będzie wyświetlał ekran *Zablokowane* z nazwa Twojego konta.

#### Aby odblokować komputer:

• Na ekranie Zablokowane wpisz hasło w polu *Hasło*, a nastepnie wciśnij *Enter* lub kliknij strzałkę. Jeśli włączone jest bezpieczne logowanie, wciśnij kombinację *Ctrl+Alt+Delete*, aby wyświetlić ekran *Zablokowane*.

- $\blacksquare$  Możesz ustawić wygaszacz ekranu tak, aby automatycznie blokował komputer po określonym okresie bezczynności. Zobacz punkt "Ustawianie wygaszacza ekranu" w rozdziale 4.
- $\blacksquare$  Zablokowany komputer wciąż podlega ustawieniom związanym z oszczędzaniem energii. Zobacz punkt "Oszczędzanie energii" w rozdziale 4.
- Zablokowany komputer nie ma wpływu na współdzielone drukarki ani inne zasoby sieciowe.

#### Wylogowywanie

**Wylogowywanie** kończy sesję użytkownika w Windows Vista. Kiedy wylogujesz się z konta:

- Windows zamknie wszystkie otwarte programy i pliki. Każdy program wyświetli monit o zapisanie zmodyfikowanych dokumentów.
- Windows rozłączy połączenia telefoniczne i inne zewnętrzne połączenia.
- Zapobiegasz wykorzystaniu Twojego konta do uzyskania dostepu do plików lub sieci przez ciekawskich lub złośliwych użytkowników.
- $\blacklozenge$  Komputer pozostanie włączony.

#### Aby wylogować się:

**I.** Wybierz *Start*, kliknij strzałkę obok przycisku Zablokuj ten komputer, a następnie wybierz opcje *Wyloguj* (rysunek 1.5).

#### *lub*

Wcisnać kombinacje *Ctrl+Alt+Delete*, a następnie kliknąć opcję Wyloguj.

- 2. Jeśli wystąpił problem z wylogowywaniem (zwykle wynika to z tego, że użytkownik nie zapisał dokumentu w jakimś programie), Windows wyświetli okno dialogowe z listą aktualnie działających programów oraz opisem problemu. Wykonaj jedną z następujących operacji:
	- ▲ Kliknij *Anuluj*, aby anulować wylogowywanie. Rozwiąż problem z kłopotliwym programem, na przykład zapisując dokument lub zamykając aplikacje.

*lub*

 Kliknij *Wyloguj teraz*, aby kontynuowa wylogowywanie. Windows wymusi wtedy zamknięcie programu sprawiającego problemy. Może to spowodować utratę dokumentu.

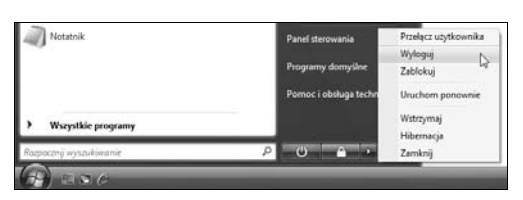

**Rysunek 1.5.** *Po wylogowaniu Windows wywietli ekran powitalny (lub ekran bezpiecznego logowania,* jeśli ta funkcja jest włączona), aby umożliwić zalogowanie się następnej osobie

#### **Wylogowywanie za pomocą klawiatury**

Polecenia widoczne na rysunku 1.5 można wywołać także za pomocą klawiatury. W tym celu należy wcisnąć klawisz z logo systemu Windows lub użyć kombinacji *Ctrl+Esc*, aby wyświetlić menu *Start*, wcisnać trzykrotnie klawisz strzałki w prawo w celu otwarcia menu podrzędnego, a następnie wpisać podkreśloną literę polecenia ("W", żeby się wylogować, "Z", aby zamknąć komputer, i tak dalej).

Klawiatury można użyć do uruchomienia **dowolnego** polecenia z menu *Start*. Po jego otwarciu należy przejść za pomocą strzałek do wybranej opcji, a następnie kliknąć przycisk *Enter*. Można też wcisnąć pierwszą litere polecenia, aby je wybrać. Jeśli od tej samej litery rozpoczynają się nazwy kilku opcii, należy wcisnać odpowiedni klawisz kilkakrotnie.

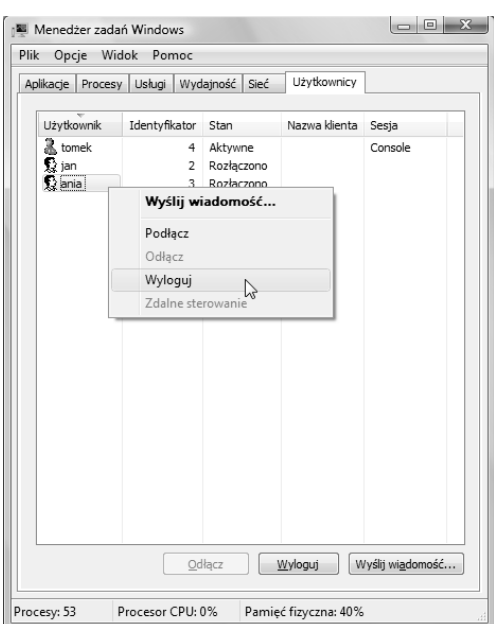

Rysunek 1.6. Wylogowywanie innych użytkowników *bez ostrzeenia jest nieeleganckie, poniewa powoduje zamknicie programów bez zapisania zmian w dokumentach*

Jeśli na danej maszynie zalogowani są inni użytkownicy (poprzez szybkie przełączanie użytkowników), możesz użyć Menedżera zadań *Windows* do wylogowania ich.

#### Aby wylogować innego użytkownika:

1. Kliknij prawym przyciskiem myszy pusty obszar paska zadań i wybierz opcje *Menedżer zada*.

*lub*

Wciśnij kombinację klawiszy *Ctrl+Shift+Esc*.

- **2.** Kliknij zakładkę *Użytkownicy*, aby zobaczyć, kto jest zalogowany.
- 3. Wybierz użytkownika, a następnie kliknij przycisk *Wyloguj*.

*lub*

Kliknij nazwe użytkownika prawym przyciskiem myszy, a następnie wybierz opcję Wyloguj (rysunek 1.6).

4. Zatwierdź wylogowanie w oknie komunikatu, które się pojawi.

#### Wyłączanie komputera

Windows przygotowuje się do zamknięcia poprzez zapisanie informacji o sesji i informacji systemowych oraz odłączenie sieci, połączenia telefonicznego i innych zewnętrznych połączeń. Jeśli komputer zostanie wyłączony wskutek nagłego odłączenia zasilania, przy ponownym uruchomieniu systemu Windows może pojawić się komunikat o "niepoprawnym zamknięciu", a niezapisane informacje zostaną utracone. Dla świętego spokoju zawsze należy korzystać z jednego z oficjalnych sposobów wyłączania systemu.

Domyślnie wyłączenie komputera powoduje jego przejcie w tryb oszczdzania energii, zwany stanem wstrzymania. Wstrzymanie, nowość w Viście, różni się od zamykania systemu (wyłączenie zasilania) używanego we wcześniejszych wersjach systemu Windows.

#### Aby wyłaczyć komputer:

- W celu ustawienia komputera w stan wstrzymania, wybierz *Start*, a następnie kliknij przycisk wstrzymania ( $\bullet$ ). W laptopach zamknięcie pokrywy domyślnie powoduje przejście w stan wstrzymania.

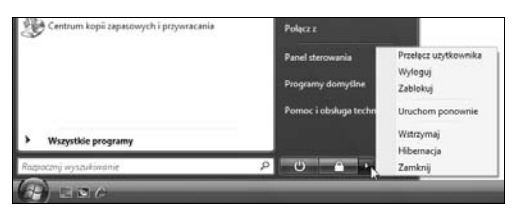

**Rysunek 1.7.** *Wybierz opcję Uruchom ponownie*, *Wstrzymaj, Hibernacja lub Zamknij*

#### *lub*

Aby użyć innej opcji zamykania, wybierz *Start*, kliknij strzałkę obok przycisku blokowania (rysunek 1.7), a następnie wybierz jedną z opcji wymienionych w tabeli 1.2.

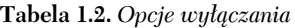

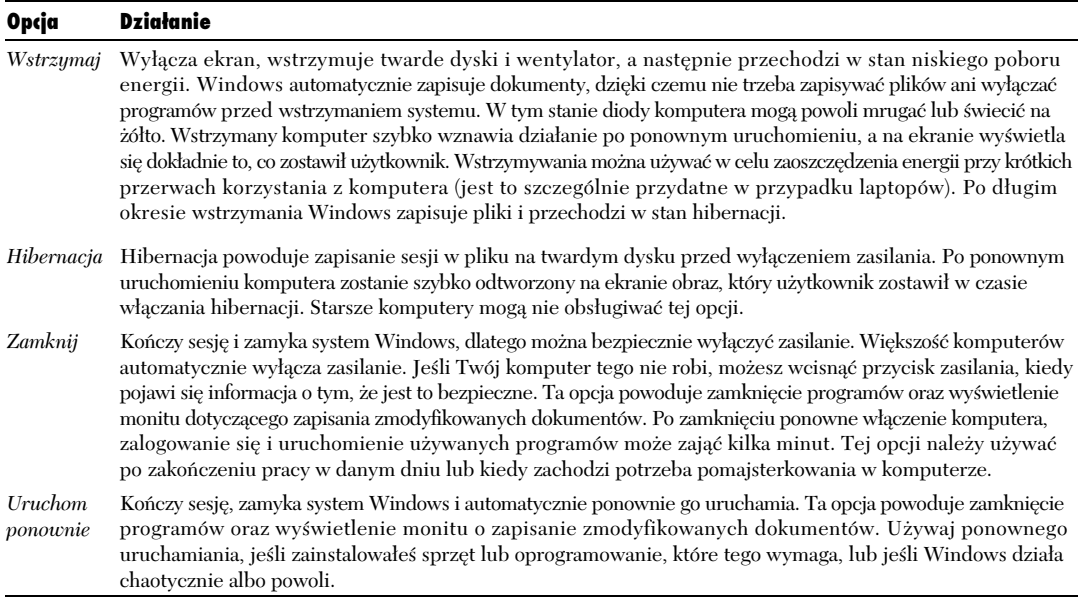

#### **Skróty do zamykania komputera**

Aby utworzyć skrót, który powoduje zamkniecie komputera, kliknij prawym przyciskiem myszy pusty obszar pulpitu i wybierz opcję Nowy/Skrót. W polu lokalizacji elementu w kreatorze *Tworzenie skrótu* wpisz następujący wiersz:

shutdown.exe –s –t 00

Następnie kliknij przycisk Dalej. Wpisz nazwę skrótu i kliknij przycisk Zakończ. Na pulpicie pojawi się nowy skrót. Można zmienić opcję –s (zamykanie) na –l (wylogowywanie), -r (ponowne uruchamianie) lub –h (hibernacja). Program shutdown.exe znajduje si w katalogu *\Windows\System32*. Aby uzyska więcej informacji na temat działania tej aplikacji, należy wpisać w wierszu polecenia instrukcję shutdown /?.

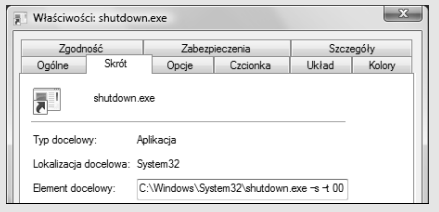

#### Aby wznowić działanie komputera ze stanu wstrzymania:

 $\blacklozenge$  Wciśnij przycisk zasilania w obudowie komputera albo klawisz klawiatury lub kliknij mysza badź (w przypadku laptopów) otwórz pokryw. Komputer zwykle wznowi działanie w przeciągu kilku sekund.

- $\blacksquare$  Wstrzymany komputer używa minimalnej ilości energii potrzebnej do obsługi operacji zapisanych w pamieci RAM. Uśpione laptopy tracą około 1 – 2 procent energii naładowanej baterii na godzinę. Jeśli laptop był uśpiony przez kilka godzin lub jeśli stan baterii jest niski, Windows zapisze sesje na twardym dysku i wyłączy komputer, przez co zasilanie w ogóle nie bedzie potrzebne. Aby poznać opcie zasilania laptopów, zapoznaj się z punktem "Oszczędzanie energii" w rozdziale 4.
- **Jeśli przycisk zasilania wygląda w taki** sposób, komputer zostanie zamkniety, a nie uśpiony, ponieważ albo sprzęt nie obsługuje wstrzymania (na przykład z powodu starszej karty graficznej lub przestarzałych sterowników), albo administrator ustawił przycisk zasilania tak, aby zawsze powodował wyłączenie komputera (zobacz punkt "Oszczedzanie energii" w rozdziale 4).
- **Tarcza przy przycisku zasilania oznacza,** że automatyczne aktualizacje sa gotowe do zainstalowania na komputerze (zobacz punkt "Aktualizacja systemu Windows" w rozdziale 13.). Kliknicie tego przycisku powoduje zakończenie sesji, zainstalowanie aktualizacji i zamkniecie komputera.
- Opcje wyłączania są także dostępne na ekranie powitalnym. Zobacz punkt "Logowanie" we wcześniejszej części rozdziału.
- Na stronie *http://moishelettvin.blogspot.com/* -*2006/11/windows-shutdown-crapfest.html* znajduje się bogaty w informacje artykuł na temat zamykania systemu Windows.
- $\blacksquare$  Jeśli pulpit jest aktywny, możesz wcisnać kombinację klawiszy  $Alt+F4$ , aby wybrać opcję wyłączania (rysunek 1.8).
- $\blacksquare$  Mając na uwadze wygodę, zużycie części, pobór energii, przerwy w zasilaniu i wzrost temperatury nie jest jasne, czy należy pozostawiać komputer włączony na noc, czy też wyłączać go. Znam osoby, które rzadko wyłączają swój komputer. W każdym razie zawsze po zakończeniu pracy należy wyłączyć monitor.

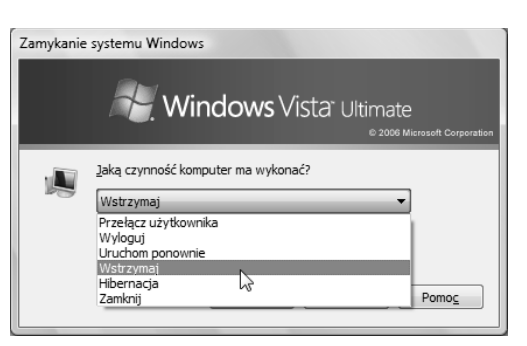

**Rysunek 1.8.** *Klasyczne okno dialogowe Zamykanie*  $systemu$  Windows wciąż jest dostępne

#### **Microsoft Virtual PC**

Można użyć bezpłatnego programu Microsoft Virtual PC (*www.microsoft.com/virtualpc*), aby jednocześnie uruchomić kilka systemów operacyjnych na jednym komputerze i przełączać się między nimi przy użyciu pojedynczego kliknięcia. Każdy system operacyjny działa wtedy na **maszynie wirtualnej**, która imituje standardowy komputer i zainstalowany sprzęt. Można uruchomić w ten sposób Vistę, starsze wersje systemu Windows, MS-DOS, OS/2 i niemal każdy inny system operacyjny na komputery PC. Maszyny wirtualne często służą do uruchamiania starszych programów, które nie działają w systemie Vista. Zobacz też punkt "Uruchamianie starszych programów" w rozdziale 6.

#### **Instalowanie sprzetu**

W czasie instalowania sprzętu w komputerze należy stosować się do instrukcji producenta, jednak jest kilka ogólnych zasad (szczegóły znajdziesz w rozdziale 8.):

- Przed zainstalowaniem sprzętu w komputerze (pamięci, dysku twardego, karty dźwiękowej, karty graficznej i tak dalej), wyłącz maszynę **i** odłącz ją od źródła zasilania.
- Przed podłączeniem urządzenia zewnętrznego (drukarki, monitora, dysku zewnętrznego), który **nie** łączy się poprzez port USB, SATA lub IEEE 1394 (FireWire), wyłącz komputer (nie trzeba odłączać go od źródła zasilania).
- Dodając sprzęt komunikujący się przez USB, SATA lub IEEE 1394 (większość nowszych urządzeń), w ogóle nie musisz wyłączać komputera.

#### Korzystanie ze składnika "System Windows — Zapraszamy!"

Windows po uruchomieniu wyświetla składnik *System Windows — Zapraszamy!* (rysunek 1.9), która pomaga ustawić właściwości komputera po raz pierwszy. Popularne zadania obejmuj połączenie się z internetem (rozdział 12.), dodawanie kont użytkowników dla innych osób (rozdział 17.), przesyłanie plików i ustawień między komputerami (dodatek A) i personalizację systemu Windows (rozdział 4.).

Sk-adnik *System Windows — Zapraszamy!* pojawia się automatycznie po pierwszym zalogowaniu się. Jeśli nie chcesz, aby w przyszłości pojawiał się on po uruchomieniu systemu, usuń zaznaczenie pola wyboru *W-cz przy uruchamianiu systemu* w lewym dolnym narożniku. Zawsze możesz z powrotem włączyć tę opcję.

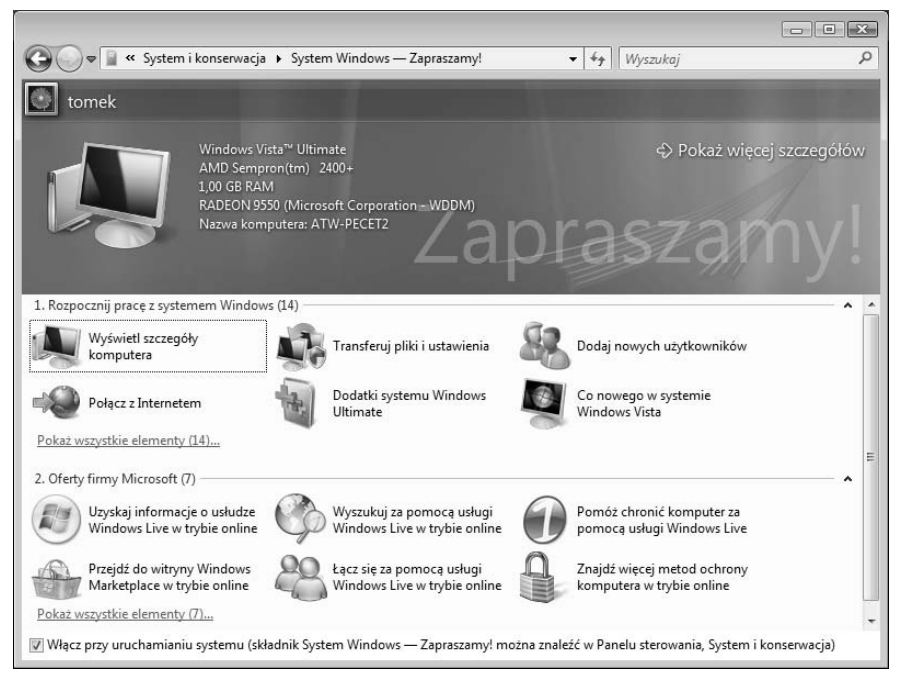

**Rysunek 1.9.** *Skadnik "System Windows — Zapraszamy!" w atwym do znalezienia miejscu zawiera odnoniki do zada, które pomog- Ci rozpocz- korzystanie z Windows Vista. Kliknij wybrane zadanie, a w górnym panelu* pojawi się jego opis i odnośnik do niego. Kliknij ten odnośnik, aby rozpocząć. Domyślnie widoczne są tylko wybrane zadania. Aby zobaczyć cały zestaw, kliknij odnośnik Pokaż wszystkie elementy w sekcji Rozpocznij *prac z systemem Windows*

#### Aby otworzyć składnik "System Windows — Zapraszamy!":

- Wybierz *Start/Panel sterowania/System i konserwacja/System Windows — Zapraszamy!*

- Pod grupa *Rozpocznij prace z systemem Windows* znajduje się przynajmniej jedna grupa Oferty z różnymi zadaniami i ofertami (bezpłatnymi i płatnymi) Microsoftu lub producenta komputera.
- Niektóre zadania widoczne na panelu  $System Windows - Zapraszamy! zależa od$ ustawień systemu. Na przykład opcja *Dodaj nowych użytkowników* nie będzie dostępna, jeśli pracujesz w domenie sieciowej, a opcja *Dodatki systemu Windows Ultimate* pojawia si jedynie w wersji Vista Ultimate.

#### Eksploracja interfejsu systemu Windows

Rysunek 1.10 przedstawia podstawowe elementy widoczne na pulpicie systemu Windows Vista.

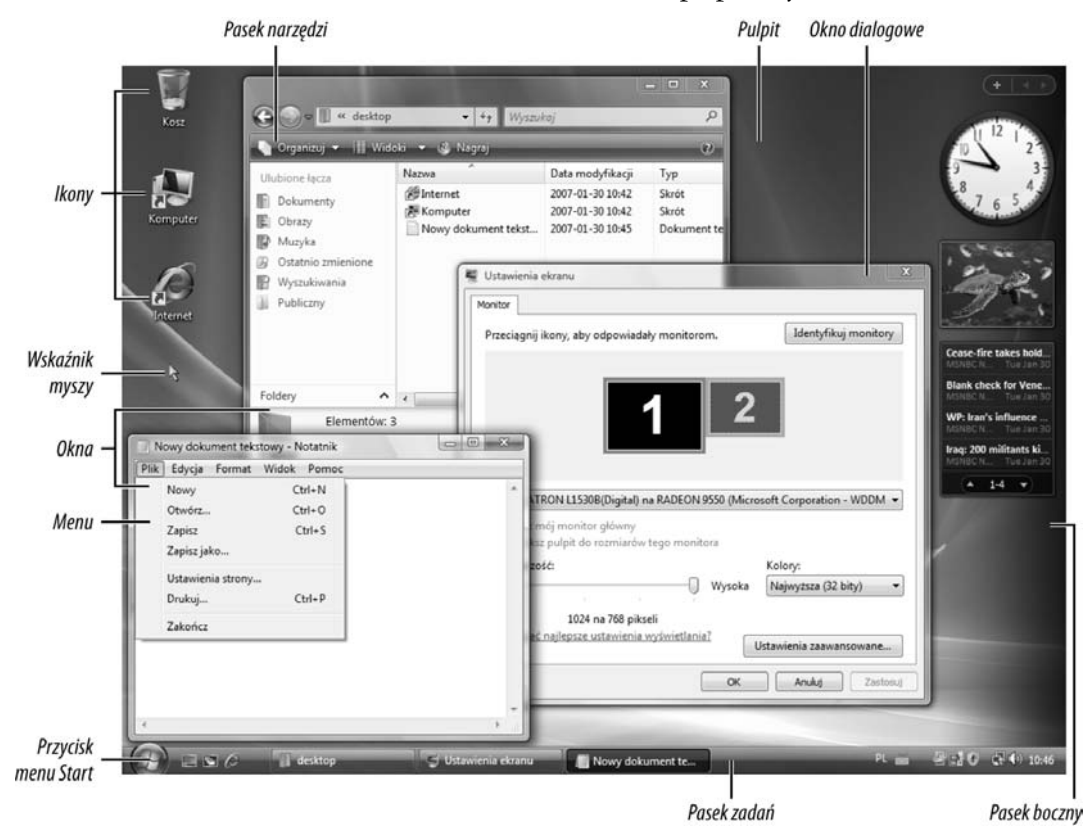

**Rysunek 1.10.** *Podstawowe elementy pulpitu systemu Windows Vista. Ten wirtualny pulpit umoliwia przenoszenie elementów i zarz-dzanie zadaniami w niemal taki sam sposób, jak gdyby robi to na zwykym blacie biurka*

#### **Interfejs użytkownika**

Systemu Windows używa się poprzez graficzny interfejs użytkownika (ang. *graphical user interface* — GUI), który wyświetla rysunki wraz z opisem jako pomoc w wykonywaniu zadań. W celu ułatwienia nauki Windows wyświetla graficzne wskazówki związane z działaniem różnych elementów. Często owe wskazówki przypominają te z rzeczywistego świata. Jeśli drzwi mają płaską powierzchnię zamiast klamki, jest to wskazówka, że należy je popchnąć, a nie pociągnąć. Trójwymiarowy (3D) wygląd przycisków na ekranie informuje, że można je nacisnąć (kliknąć). Podobne wskazówki można znaleźć w różnych miejscach interfejsu użytkownika. Ten i następny rozdział stanowią wprowadzenie do standardowych elementów GUI systemu Windows.

#### *Rozdzia- 1.*

Microsoft wzorował system Windows na rzeczywistym środowisku biurowym. Znajduje sie tu pulpit, na którym możesz pracować i używać narzędzi, a także folderów służących do porzadkowania plików.

Pulpit. Po zalogowaniu się do systemu Windows automatycznie pojawia się **pulpit** — obszar roboczy z menu, ikonami i oknami symulujący powierzchnie biurka.

**Menu start. Menu** *Start* to centralne menu, które zapewnia dostep do najbardziej przydatnych katalogów, programów i poleceń komputera. To menu jest opisane w rozdziale 2.

Pasek zadań. Pasek zadań pozwala przełączać się między otwartymi programami i dokumentami. Umożliwia także uruchamianie aplikacji i ostrzega o określonych zdarzeniach, takich jak nadchodzące spotkania czy przychodząca poczta. Pasek zadań jest opisany w rozdziale 2.

Pasek boczny. Pasek boczny, nowość w Viście, to długa pionowa listwa przy krawędzi pulpitu. Zawiera ona miniaturowe programy nazywane **gadżetami**, które wyświetlają informacje w trybie na żywo (czas, pogodę, nagłówki wiadomości i tak dalej), a także daje dostep do czesto używanych narzedzi (kalendarza, listy kontaktów, notatek). Pasek boczny jest opisany w rozdziale 2.

Wskaźnik myszy. Możesz używać myszy, rysika, trackballa, panelu dotykowego czy podobnego urządzenia wejścia do poruszania **wskaźnikiem myszy** w celu wyboru elementów, przecigania ikon lub wybierania poleceń na ekranie.

Paski narzedzi. Pasek narzedzi to wiersz, kolumna lub blok przycisków albo ikon. Kiedy klikniesz jeden z tych elementów, program wykona polecenie lub zadanie.

**Ikony. Ikona** to mały rysunek reprezentujący przeznaczony do otwarcia element, na przykład plik, folder, dysk, program lub kosz. Rysunek ikony to graficzna wskazówka, która ma pomóc w przypomnieniu użytkownikowi tego, co reprezentuje dany element.

**Okna. Okno** to prostokatny fragment ekranu zawierający działający program. Jednocześnie otwartych może być wiele okien. Można zmieniać rozmiar okien, przenosić je, zamykać, maksymalizować tak, aby zajmowały cały ekran, lub minimalizować do przycisku na pasku zadań niezależnie od pozostałych okien.

**Okna dialogowe.** Specjalny rodzaj okien nazywany **oknem dialogowym** zawiera pola tekstowe, przyciski, zakładki, listy przewijane oraz listy rozwijane, które pozwalaja ustawiać preferencje lub uruchamiać polecenia. Niektóre okna dialogowe, takie jak Otwórz, Zapisz jako czy Drukuj, wyglądają podobnie w każdym programie systemu Windows. Inne, na przykład okno dialogowe *Właściwości w*idoczne na rysunku 1.10, zależą od programu i kontekstu.

#### Mysz

Mysz to jedno z dwóch podstawowych narzedzi wejścia w systemie Windows (drugie to klawiatura). Przesuwanie myszy na fizycznym biurku pozwala kontrolować ruch wskaźnika myszy na ekranie. Umieszczając wskaźnik myszy nad ikona lub kontrolka, a następnie klikając ją, można na przykład wybrać element, otworzyć lub przenieść plik, uruchomić program lub wyrzucić coś do kosza.

Mysz ma lewy i prawy przycisk. Do wykonywania większości operacji używa się lewego przycisku, ale umiejętne korzystanie z prawego przycisku, który wyświetla menu podręczne, to klucz do szybkiej pracy. Zaawansowane myszy maj dodatkowe przyciski pełniące inne funkcje.

#### **Wskazówki**

- Większość myszy ma k**ółko** (małą rolkę pomiędzy dwoma głównymi przyciskami), które pomaga przewijać dokumenty i strony internetowe. W niektórych myszach rolka działa jako trzeci przycisk i można ją nacisnąć.
- Zamiast myszy możesz używać panelu dotykowego (w laptopach), trackballa lub rysika (w komputerach typu tablet).
- Osoby leworęczne mogą zamienić funkcje lewego i prawego przycisku. Zobacz punkt "Konfigurowanie myszy" w rozdziale 4.
- Kształt wskaźnika zmienia się w zależności od tego, co wskazuje. Tabela 1.3 przedstawia wskaźniki domyślne. W punkcie "Konfigurowanie myszy" w rozdziale 4. dowiesz się, jak zmienić kształty wskaźników.
- W dokumentach tekstowych łatwo jest pomylić kursor, który systematycznie mruga, ze stabilnym wskaźnikiem myszy. **Kursor** (zwany także **punktem wstawiania**) okrela, w którym miejscu zostanie wstawiony pisany tekst (rysunek 1.11).

#### systematycznie mruga ze stabilnym kursorem.

**Rysunek 1.11.** *Kursor — pionowa kreska na końcu tekstu — wskazuje na punkt wstawiania nowych znaków. Aby* przenieść punkt wstawiania, kliknij jego nową pozycję *wska nikiem myszy — symbolem kursora widocznym po prawej stronie — lub uyj klawiszy ze strzakami*

#### **Tabela 1.3.** Wskaźniki myszy

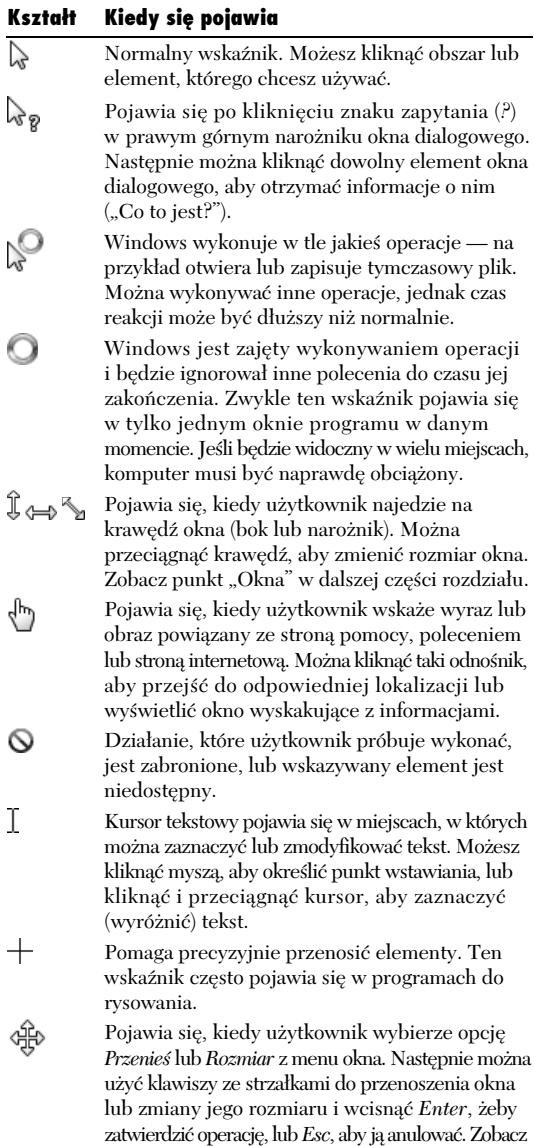

także punkt "Okna" w dalszej części rozdziału.

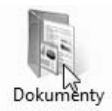

**Rysunek 1.12.** *Obszar dziaania wska nika to jeden may piksel. Ten punkt suy do precyzyjnego wskazywania elementów. W przypadku strzaki jest to jej grot. W przypadku niestandardowych, alternatywnych schematów kursorów udostpnianych przez Microsoft okrelenie obszaru dziaania moe*  $wumazac$  nieco czasu

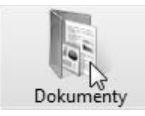

Rysunek 1.13. *Kliknij, aby wybrać ikone*...

V) Pokaż zawartość okna podczas przeciągania

**Rysunek 1.14.** …lub aktywować element okna *dialogowego*

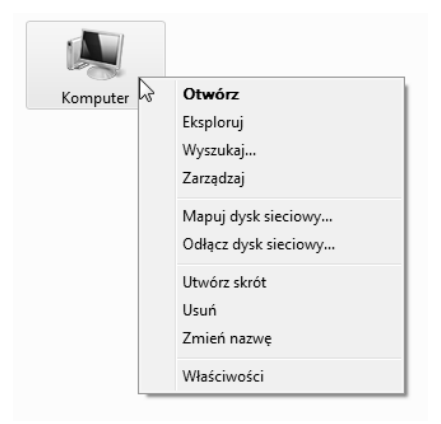

**Rysunek 1.15.** *Kliknij element prawym przyciskiem myszy, aby wyświetlić menu podreczne* 

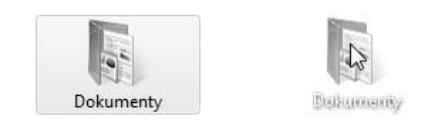

**Rysunek 1.16.** Używaj przeciągania do przenoszenia *elementów takich jak ikony czy katalogi. Dziaanie* tej operacji zależy od tego, dokąd je przeciągasz

#### Aby wskazać element:

• Umieść końcówkę wskaźnika nad elementem, który chcesz wskazać (rysunek 1.12).

#### Aby kliknać element:

 $\blacklozenge$  Wskaż element. Następnie kliknij i zwolnij lewy przycisk myszy, nie poruszając nią (rysunki 1.13 i 1.14).

#### Aby kliknać dwukrotnie:

 $\blacklozenge$  Wskaż element i szybko kliknij dwa razy lewym przyciskiem myszy, nie poruszając nią.

#### **Wskazówka**

 $\blacksquare$  Jeśli dwukrotne kliknięcie będzie zbyt wolne, Windows zinterpretuje je jako dwa pojedyncze kliknięcia, co oznacza coś innego. W rozdziale 4., w punkcie "Konfigurowanie myszy", dowiesz się, jak zmienić szybkość, z jaką trzeba dwukrotnie kliknąć element, aby Windows poprawnie zinterpretował tę operację.

#### Aby kliknąć prawym przyciskiem myszy:

 $\blacklozenge$  Wskaż element. Następnie kliknij prawym przyciskiem myszy bez poruszania ni (rysunek 1.15).

#### Aby przeciągnąć element:

◆ Wskaż element. Wciśnij i przytrzymaj lewy przycisk myszy w czasie przenoszenia wskaźnika w nowe miejsce. Następnie zwolnij przycisk (rysunek 1.16).

- $\blacksquare$  Przeciągnij obiekt przy użyciu prawego przycisku myszy, aby wyświetlić menu podręczne, kiedy element znajdzie się w nowej lokalizacji.
- Wciśnij klawisz *Esc* w czasie przeciągania, aby anulować te operacje.
- Przytrzymując lewy przycisk myszy, przeciągnij kursor w oknie katalogu lub na pulpicie, aby utworzyć prostokąt **zaznaczenia** wokół ikon. Zwolnienie przycisku myszy spowoduje wybranie zaznaczonych ikon.

#### Klawiatura

Klawiatura nie służy wyłącznie do wpisywania tekstu. Doświadczeni użytkownicy systemu Windows często wywołują polecenia za pomocą kombinacji klawiszy, a nie przy użyciu myszy. Windows udostpnia setki **skrótów klawiaturowych**, które odpowiadają niemal każdej popularnej operacji wykonywanej za pomocą myszy. Tych skrótów można używać np. do otwierania, zamykania dokumentów, poruszania się po menu Start, pulpicie, menu, oknach, oknach dialogowych, programach, dokumentach czy stronach internetowych. Używanie skrótów klawiaturowych sprawia, że praca zwykle przebiega szybciej niż przy wykonywaniu tych samych operacji za pomoca myszy.

Oprócz znaków, cyfr i symboli klawiatura zawiera klawisze nastepujących typów:

- **Klawisze modyfikujce**, które zmieniaj znaczenie innych wciśniętych klawiszy (tabela 1.4).
- ◆ Klawisze funkcyjne znajdujące się przy górnej lub lewej krawędzi klawiatury. Mają one nazwy *F1*, *F2* i tak dalej. Ich funkcje zależą od używanego programu.
- ◆ Klawisze nawigacyjne służą do przewijania zawartości okien i przenoszenia elementów (tabela 1.5).

#### **Tabela 1.4***. Klawisze modyfikujące*

| Klawisz | Działanie                                                                                                    |
|---------|----------------------------------------------------------------------------------------------------|
| Shift   | Pozwala wpisywać symbole i duże litery,<br>a także rozszerzać zaznaczenie, jeśli jest<br>używany wraz z myszą.      |
| Ctrl    | Modyfikuje funkcje innych klawiszy (Ctrl<br>to skrót od ang. Control, czyli 'kontrola').                            |
| Alt     | Daje dostep do menu lub modyfikuje<br>funkcje innych klawiszy (Alt to skrót od ang.<br>Alternate, czyli 'zmienny'). |

**Tabela 1.5.** *Klawisze nawigacyjne*

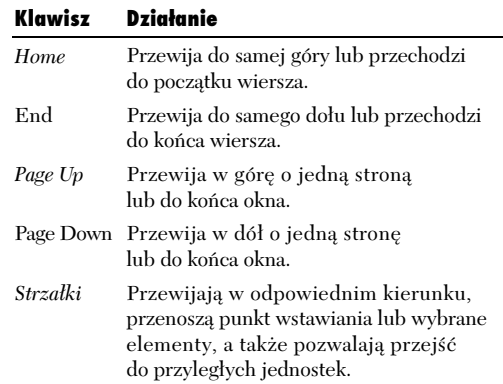

#### **Klawisz Esc**

Klawisz *Esc* (skrót od ang. *Escape*, czyli 'ucieczka') znajduje się w lewym górnym narożniku klawiatury i zwykle oznacza "nieważne" lub "zatrzymaj wykonywaną operację". Jego wciśnięcie pozwala anulować polecenia, przerywać wykonywanie długich procesów, anulować okna dialogowe, zamykać menu i usuwać okna komunikatu. Czasem klawisz *Esc* nie powoduje wykonania żadnej operacji. Jego funkcja zależy od kontekstu i aktywnego programu.

#### Aby zastosować skrót klawiaturowy:

- 1. Przytrzymaj klawisz modyfikujcy *Shift*, *Ctrl* lub *Alt*.
- 2. Weiśnij klawisz z określoną literą, cyfrą, symbolem lub klawisz funkcyjny.
- 3. Zwolnij wszystkie klawisze.

#### **Wskazówki**

- W celu wywietlenia listy skrótów klawiaturowych wybierz opcje *Start/Pomoc i obsługa techniczna*, a następnie wpisz hasło **skróty klawiaturowe**.
- Klawisz *Alt* działa nieco inaczej niż Shift lub *Ctrl*. Te dwa ostatnie klawisze nie wykonuj żadnych operacji, jeśli zostaną wciśnięte samodzielnie, podczas gdy *Alt* aktywuje pasek menu lub wstążkę. Jeśli przypadkowo wciśniesz klawisz *Alt*, naciśnij go ponownie, aby przywrócić standardowe działanie programu.
- Większość klawiatur komputerowych ma po obu stronach spacji dodatkowe klawisze specyficzne dla systemu Windows.

Wcinij sam **klawisz z logo Windows** w celu otwarcia menu *Start* lub wciśnij go w połączeniu z określoną literą, aby uruchomić inne operacje. Sa one opisane w odpowiednich miejscach książki.

Klawisz aplikacji wyświetla menu podręczne wybranego elementu (działa tak samo jak kliknięcie prawym przyciskiem myszy).

- $\blacksquare$  Niektóre skróty klawiaturowe są takie same we wszystkich programach (na przykład klawisz F1 wywołuje pomoc, a kombinacja *Ctrl*+*C sł*uży do kopiowania), jednak w programach zdefiniowane sa także skróty niestandardowe.
- Niektóre skróty klawiaturowe nie działają, jeśli w *Centrum ułatwień dostępu* włączona jest funkcja *Klawisze trwae*. Zobacz punkt "Udogodnienia dla użytkowników niepełnosprawnych" w rozdziale 4.

**Klawiatura** Klawiatura

Klawisze modyfikujące działają także z przyciskami myszy.

#### Aby kliknać przy właczonym klawiszu Shift:

◆ Przytrzymaj klawisz Shift, a następnie kliknij przed jego zwolnieniem.

#### Aby przenieść przy włączonym klawiszu Shift:

◆ Przytrzymaj klawisz Shift, a następnie przeciągnij i upuść element przed zwolnieniem klawisza.

#### **Wskazówka**

■ Windows udostępnia także polecenia *Ctrl+*kliknicie, *Alt+*kliknicie, *Ctrl+*przeciganie i *Alt+*przeciganie służące do wykonywania operacji na plikach.

#### **Sztuczki z użyciem klawiatury**

Jeśli nauczyłeś się korzystać z 84-klawiszowej klawiatury IBM, niestandardowej klawiatury laptopa lub ergonomicznej, może irytować Cię umiejscowienie klawiszy Caps Lock, Ctrl i klawisza z logo Windows w standardowej, 102-klawiszowej klawiaturze.

Urządzenie TradeKeys z "PC Magazine" (około 22 złote; *www.pcmag.com*) umożliwia zmienianie i zamienianie przypisania zadań do klawiszy lub wyłączanie klawiszy klawiatury (włączając w to klawisze modyfikujące) w niemal dowolny sposób. Różni użytkownicy mogą szybko przełączać się między poszczególnymi tablicami znaków.

Dostępnych jest kilka narzędzi do obsługi klawiatury, które automatyzują wpisywanie powtarzającego się tekstu i zmniejszają liczbę błędów:

- ◆ ShortKeys (około 55 złotych; www.shortkeys.com) pozwala zdefiniować zamienniki dla określonych znaków. ShortKeys automatycznie zastępuje takie znaki podanym tekstem (podobnie jak funkcja autokorekty w programie Word).
- Keyboard Express (około 70 złotych; www.keyboardexpress.com) umożliwia zdefiniowanie makr klawiaturowych, które składają się z automatycznie uruchamianych sekwencji znaków.
- ◆ IntelliType Pro Microsoftu (program bezpłatny; www.microsoft.com/hardware/mouseandkeyboard/ <sup>→</sup>Download.mspx) współpracuje także z niektórymi klawiaturami producentów innych niż Microsoft. Tego programu można używać do zmiany znaczenia klawiszy i ich wyłączania, uruchamiania często używanych poleceń, otwierania programów i stron internetowych oraz wykonywania innych zadań.
- Jeśli podobnie jak ja jesteś fanem starych klawiatur Model M produkcji firmy IBM, cechujących się wytrzymałą obudową oraz klikającymi sprężystymi klawiszami, możesz kupić je na stronach *www.clickykeyboards.com* lub *www.pckeyboard.com*.

*Rozpoczynamy*

#### Menu

Menu w systemie Windows służą do wyświetlania poleceń w grupach (rysunek 1.17). Menu sa szczególnie wygodne, kiedy użytkownik zaczyna prace z programem, ponieważ pokazują dostepne polecenia i ułatwiają eksperymentowanie.

Doświadczeni użytkownicy wolą wybierać polecenia menu za pomocą skrótów klawiaturowych, a nie przy użyciu myszy. Programy zwykle udostępniają skróty klawiaturowe dla często wykonywanych operacji. Skróty te są widoczne po prawej stronie polecenia w menu. Aby wybrać na przykład operację kopiowania, należy wcisnąć kombinację *Ctrl*+*C*. Jeśli dla danego polecenia nie ma żadnego skrótu klawiaturowego, można użyć kombinacji klawisza *Alt* i podkreślonej litery z menu polecenia.

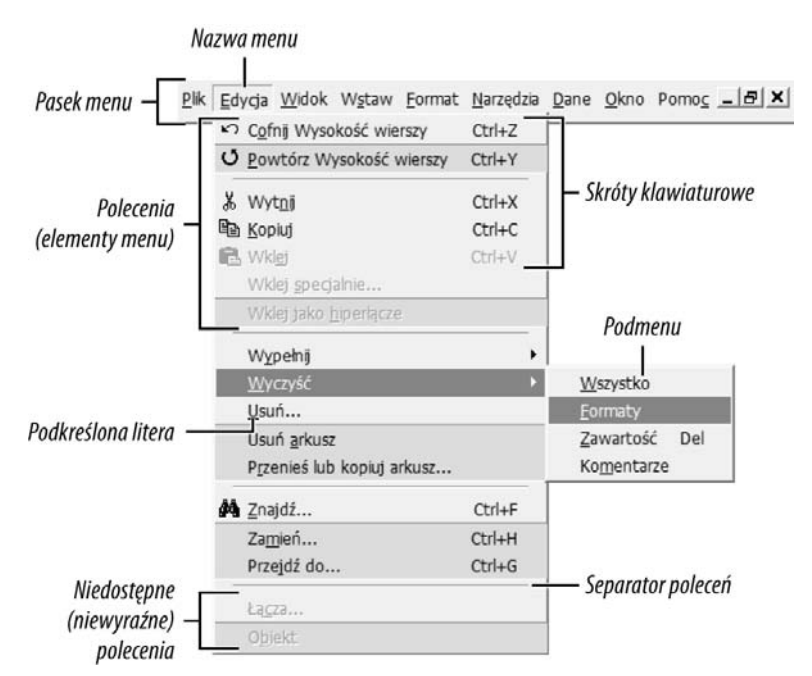

 $\mathbf{\mathbf{R}}$ ysunek 1.17. Menu znajdują się na pasku menu w górnej części okna programu

#### **Wskazówki**

- $\blacksquare$  Polecenia, obok których znajduje się trójkątna strzałka, umożliwiają dalszy wybór opcji w **podmenu**. Aby otworzyć podmenu, należy kliknać lub wskazać odpowiednie polecenie.
- Zaznaczone polecenia (rysunek 1.18) reprezentują włączone i wyłączone opcje lub wzajemnie wykluczające się wybory.
- Wyblakłe polecenia są niedostępne w bieżącym kontekście. Na przykład nie można używać poleceń *Wytnij* czy *Wklej*, jeśli nic nie jest zaznaczone.
- $\blacksquare$  W poszczególnych menu polecenia są logicznie uporządkowane za pomocą poziomych linii nazywanych **separatorami polece**.
- $\blacksquare$  Niektóre menu są takie same w wielu programach. Menu *Plik* prawie zawsze zawiera polecenia *Nowy*, *Otwórz*, *Zapisz*, *Zapisz jako*, *Drukuj* i *Zakocz*, a menu *Edycja* — opcje *Cofnij*, *Wytnij*, *Kopiuj* i *Wklej*.

#### Aby wybrać polecenie z menu:

**1.** Kliknij nazwe danego menu.

Pojawi się odpowiednie menu z poleceniami.

- 2. Przejdź do szukanego polecenia.
- 3. Kliknij, aby wywołać wybrane polecenie. Menu zniknie

Widok<sup>1</sup> Wstaw Format  $P<sub>0</sub>$  $\checkmark$ Pasek narzędzi Pasek formatu  $\checkmark$ Liniika Pasek stanu Opcje...

**Rysunek 1.18.** *Zaznaczone polecenie okrela opcj, która jest w-czona lub wybrana*

**...**

Większość poleceń menu jest wykonywanych bezpośrednio po ich wybraniu. Jeśli polecenie wymaga podania dodatkowych danych, po jego nazwie widoczny jest trzykropek (…), co informuje użytkownika o tym, że pojawi się okno dialogowe, w którym można wpisać potrzebne informacje. Na przykład opcja *Znajd*  z rysunku 1.17 ma trzykropek, ponieważ tego polecenia nie można wykonać, jeśli użytkownik nie wpisze, co chce znaleźć.

Niektóre opcje, na przykład Właściwości lub Pomoc/O programie, wyświetlają okno dialogowe, jednak nie towarzyszy im trzykropek, ponieważ do wykonania tych poleceń nie są potrzebne dalsze informacje

#### Aby wybrać opcję menu za pomocą klawiatury:

**1.** Przytrzymaj klawisz Alt, wciśnij literę podkreśloną w nazwie menu, a następnie zwolnij oba klawisze.

W niektórych programach podkreślenia lub pasek menu nie pojawią się, dopóki użytkownik nie wciśnie klawisza Alt

- 2. Na klawiaturze wciśnij podkreślona litere polecenia otwierającego podmenu.
- 3. Po pojawieniu się podmenu wciśnij w nim podkreślona litere polecenia.

- $\blacksquare$  Aby wyświetlić podkreślenia w oknach dialogowych i innych oknach, wybierz *Start/Panel sterowania/Uatwienia dostpu/ Centrum uatwie dostpu/Uatw korzystanie z klawiatury*, zaznacz opcj *Podkrel skróty klawiaturowe i klawisze dostpu* i kliknij *Zapisz*.
- $\blacksquare$  Jeśli ta sama litera jest podkreślona w kilku poleceniach menu, należy wcisnąć ją kilkakrotnie i wybrać odpowiednie polecenie. Następnie można wcisnać Enter.
- Inny sposób obsługi menu przy użyciu klawiatury to wciśnięcie przycisku *F10* lub *Alt* (samego) w celu aktywowania paska menu, a następnie użycie strzałek do przejścia do polecenia i wcinicie *Enter*.
- W niektórych programach systemu Vista — na przykład w Eksploratorze Windows, przegldarce Internet Explorer czy odtwarzaczu Windows Media Player — trzeba wcisn i zwolnić przycisk Alt, aby pojawił się pasek menu.
- $\blacksquare$  Aby zamknąć menu bez wybierania polecenia, należy dwukrotnie wcisnąć klawisz *Esc* (lub kliknąć myszą poza menu).

#### Menu podręczne

**Menu podręczne** (nazywane także **menu** kontekstowym) to menu zależne od kontekstu, które pojawia się po kliknięciu elementu prawym przyciskiem myszy (rysunek 1.19). Windows udostepnia menu podreczne dla niemal wszystkich elementów interfejsu: ikon, plików, folderów, dysków, pulpitu, paska zada, klawisza *Start,* elementów menu *Start*, kosza i tak dalej. Menu podrczne to jedna z najbardziej przydatnych właściwości systemu Windows. Spróbuj kliknąć dowolny element, aby zobaczyć, czy pojawi sie menu podreczne.

- Polecenia menu podręcznego dotyczą jedynie zaznaczonego elementu (lub ich grupy).
- Programy udostępniają własne niestandardowe menu podręczne. Kliknij prawym przyciskiem myszy odnośnik w przeglądarce Internet Explorer, zaznaczony tekst w Notatniku lub edytorze Microsoft Word albo wybrany rysunek w programie Adobe Photoshop.
- Kliknięcie prawym przyciskiem myszy ikony na pasku zadań lub paska tytułu daje dostęp do menu służącego do kontroli okna danego programu. Zobacz punkt "Okna" w dalszej części rozdziału.

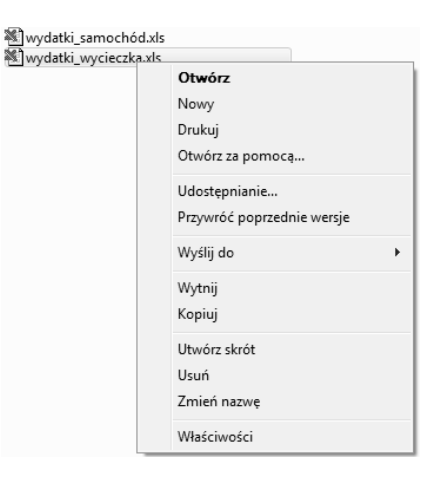

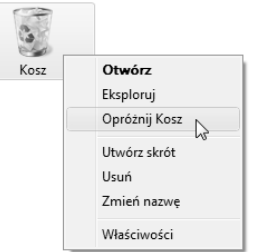

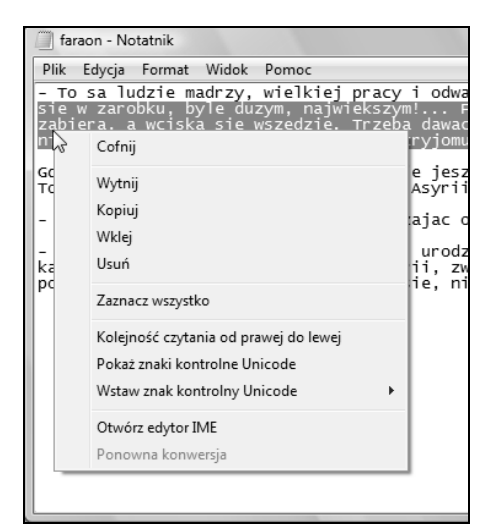

**Rysunek 1.19.** *Menu podrczne, otwierane za pomoc- prawego przycisku myszy, daje szybki dostp do popularnych polece. Na rysunkach widoczne s- menu podrczne: pliku programu Microsoft Excel (otwarte w Eksploratorze), kosza oraz fragmentu tekstu zaznaczonego w Notatniku. Rysunek 1.15 przedstawia menu podrczne Komputer*

#### **Nieproszone wpisy** w menu podrecznym

Narzędzia, aplikacje typu shareware i inne programy często dodają własne wpisy do menu podręcznego za pozwoleniem użytkownika lub nawet bez niego. Jeśli w menu podręcznym znajdzie się zbyt wiele elementów, zwykle można je usunąć za pomocą okien dialogowych Opcje lub *Waciwoci* odpowiednich programów — trzeba znaleźć w nich opcję o nazwie *menu kontekstowe.* Na przykład program WinZip dodaje polecenia (takie jak *Kompresja do Zib*) do menu podrecznego Eksploratora Windows. Zakładka *Opcje/Konfiguracja/ Rozszerzenia Eksploratora* programu WinZip pozwala wyświetlić lub ukryć te polecenia.

Jeśli dana opcja menu kontekstowego jest niedostępna, można zmodyfikować rejestr (zobacz punkt "Modyfikowanie rejestru" w rozdziale 20.). Wiele poleceń menu kontekstowego znajduje się w folderach *HKEY\_CLASSES\_ROOT\Directory\shell* i *HKEY\_CLASSES\_ROOT\Folder\shell*. Dwukrotne kliknięcie węzła shell powoduje wyświetlenie kluczy odpowiadających poleceniom menu. Nie widać na tej liście wbudowanych poleceń systemu Windows i nie można ich usunać. Możesz jednak usunąć te klucze, których nie potrzebujesz.

W niektórych przypadkach klucze sa ukryte w folderze *HKEY\_CLASSES\_ROOT* i trzeba znaleźć klucz odpowiedniego programu (czasem jest to "skomplikowane", na przykład Adobe.Acrobat.ContextMenu). Można też wybrać opcję *Edycja*/Z*najdź* i wyszukać tekst elementu menu (*Znajd wirusy* lub jakikolwiek inny). Instrukcje można zwykle znaleźć na stronie internetowej producenta lub wpisa w wyszukiwarce hasła context menu, registry i nazwę programu. Czasem nie ma żadnych kluczy i trzeba pogodzić się z obecnością niestandardowego elementu menu. Warto utworzyć kopie zapasowa rejestru przed wprowadzeniem w nim zmian.

#### Aby wybrać opcję menu podręcznego:

1. Kliknij element prawym przyciskiem myszy.

Pojawi się menu podręczne z poleceniami.

- 2. Przejdź do odpowiedniego polecenia menu.
- 3. Kliknij, aby wybrać polecenie. Menu zniknie.

#### Aby wybrać polecenie menu podręcznego za pomocą klawiatury:

- 1. Wybierz (zaznacz) element.
- $2. \n\mathbb{R}$  Weiśnij klawisz aplikacji (lub kombinacje *Shift+F10*).
- 3. Wciśnij podkreśloną literę odpowiedniego polecenia menu.

*lub*

Użyj strzałek do przejścia do odpowiedniego polecenia, a następnie wciśnij *Enter*.

- $\blacksquare$  Niektóre menu podreczne maja pogrubione polecenie domyślne. Można nacisnać *Enter*, aby je wywołać.
- $\blacksquare$  Aby zamknąć menu podręczne bez wybierania polecenia, należy wcisnąć klawisz Esc lub kliknąć lewym przyciskiem myszy poza otwartym menu. Kliknięcie prawym przyciskiem myszy poza menu podręcznym spowoduje jedynie przeniesienie go do miejsca, które wskazuje wskaźnik.
- $\blacksquare$  Jeśli zaznaczonych jest wiele ikon, kliknięcie jednej z nich prawym przyciskiem myszy spowoduje otwarcie menu podręcznego dla grupy wybranych elementów.

#### Przyciski menu

W Viście dostępne są także przyciski menu, które wyglądają jak zwykłe przyciski, ale zawierają strzałkę menu rozwijanego. W niektórych przypadkach kliknicie takiego przycisku powoduje wywietlenie menu (u góry rysunku 1.20). W innych sytuacjach umieszczenie wskaźnika myszy nad przyciskiem powoduje "rozłożenie" go na dwie części: większą z głównym poleceniem i mniejszą (ze strzałką menu rozwijanego), która wyświetla niewielkie menu z opcjami i poleceniami powiązanymi z danym przyciskiem (na środku rysunku 1.20). Niektóre przyciski i odnośniki na panelu zadań mają menu wyświetlane wewnątrz danego panelu (u dołu rysunku 1.20).

![](_page_36_Picture_98.jpeg)

**Rysunek 1.20.** *Przycisk menu w Galerii fotografii systemu Windows (u góry), rozbity przycisk menu w odtwarzaczu Windows Media Player (na środku) i menu w panelu zadań w Galerii fotografii systemu Windows (na dole)*

Wstażki

W pakiecie Microsoft Office 2007, udostpnionym w podobnym czasie co Windows Vista, Microsoft wprowadził **wstążki** zastępujące tradycyjne menu i paski narzędzi. Wstążka (rysunek 1.21) jest zbudowana z zestawu zakładek, które zawierają o wiele więcej poleceń, niż system menu, pasków narzędzi, paneli zadań i okien dialogowych we wcześniejszych wersjach pakietu Office. Wstążki są dostępne w programach Word 2007, PowerPoint 2007, Excel 2007 i Access 2007. Jeśli się przyjmą, można oczekiwać pojawienia sie wstażek we wszystkich aplikacjach dla systemu Windows.

#### **Wskazówka**

 $\blacksquare$  Aby przywrócić w pakiecie Microsoft Office 2007 tradycyjne menu, można użyć programu Classic Menu for Office 2007 (około 70 złotych; *www.addintools.com*).

![](_page_37_Picture_5.jpeg)

**Rysunek 1.21.** Wstążki w programach Word 2007 (u góry) i Excel 2007 (u dołu) ułatwiają wyszukiwanie *polece, które wczeniej byy ukryte w gbi interfejsu*

#### Paski narzędzi

Pasek narzedzi to wiersz, kolumna lub blok przycisków z ikonami, które można kliknać w celu wykonania pewnej operacji, wybrania narzedzia lub zmiany ustawień (rysunek 1.22). Przyciski paska narzędzi często obsługują te same operacje co opcje menu, jednak sa wygodniejsze, ponieważ zawsze sa pod reka — przeważnie przy krawedzi obszaru roboczego. W programach zwykle znajduje się kilka różnych pasków narzedzi, a każdy udostepnia grupe zadań. Na przykład w edytorach tekstu dostępny jest pasek narzędzi do formatowania tekstu i akapitów czy do wykonywania operacji na plikach.

#### **Wskazówki**

- Wiele programów wywietla **podpowiedzi** — krótkie opisy przycisków i ikon paska narzdzi. Te podpowiedzi pojawiają się na chwilę, kiedy wskaźnik myszy znajdzie się nad danym elementem (rysunek 1.23).
- $\blacksquare$  Klikniecie przycisku paska narzedzi z niewielka trójkątną strzałką wskazującą w prawo lub w dół pozwala wyświetlić małe odrębne menu (rysunek 1.24). Zobacz także punkt "Przyciski menu" we wcześniejszej części rozdziału.
- $\blacksquare$  Często można dostosować paski narzędzi, tworzyć nowe i przenosić je na ekranie, aby dopasować do własnych preferencji. Wypróbuj te możliwości. Kliknij pasek narzedzi prawym przyciskiem myszy, aby zobaczyć, czy pojawi się menu podreczne. Kliknij pusty obszar paska narzedzi (zwykle znajduje sie po lewej stronie) i spróbuj przeciągnąć dany pasek tak, aby "zadokować" przy krawędzi okna lub pozwolić mu "pływać" swobodnie na środku okna.
- Niektóre paski narzedzi maja **przełaczniki**, które można wcisnąć (włączyć) za pomocą jednego kliknięcia i puścić (wyłączyć) za pomocą drugiego. Takie przyciski pozwalaja ustawiać opcje i warunki, które dotycza tylko wybranego fragmentu (rysunek 1.25).
- $\blacksquare$  Paski narzędzi mogą pojawiać się i ukrywać automatycznie w zależności od tego, jakie operacje użytkownik wykonuje.

![](_page_38_Picture_299.jpeg)

**Rysunek 1.22.** *Paski narzdzi Eksploratora Windows (u góry) i programu Photoshop (na rodku). Dolny pasek narzdzi zawiera standardowe ikony pakietu Office, które dla spójnoci stosowane s- take w wielu innych programach. Od lewej do prawej: Nowy,* Otwórz, Zapisz, Drukuj, Podgląd wydruku, *Pisownia i gramatyka, Wytnij, Kopiuj, Wklej, Malarz formatów, Cofnij i Ponów*

![](_page_38_Picture_11.jpeg)

**Rysunek 1.23.** *Podpowied w edytorze tekstu. Niektóre podpowiedzi informuj- take o skrótach*

![](_page_38_Picture_300.jpeg)

**Rysunek 1.24.** *W przeglądarce Internet Explorer przycisk menu Niedawno uywane strony pozwala ponownie odwiedzi ostatnio otwierane strony*

![](_page_38_Picture_15.jpeg)

**Rysunek 1.25.** *Prze-czniki pozostaj- wcinite, dopóki uytkownik nie kliknie ich po raz* wtóry. Przyciski wciśnięte powyżej sprawiają, *e zaznaczony tekst w edytorze bdzie pogrubiony i wyrównany do lewej*

 $\begin{pmatrix} 1 & 0 & 0 \\ 0 & 0 & 0 \\ 0 & 0 & 0 \\ 0 & 0 & 0 \\ 0 & 0 & 0 \\ 0 & 0 & 0 \\ 0 & 0 & 0 \\ 0 & 0 & 0 \\ 0 & 0 & 0 \\ 0 & 0 & 0 \\ 0 & 0 & 0 & 0 \\ 0 & 0 & 0 & 0 \\ 0 & 0 & 0 & 0 \\ 0 & 0 & 0 & 0 & 0 \\ 0 & 0 & 0 & 0 & 0 \\ 0 & 0 & 0 & 0 & 0 \\ 0 & 0 & 0 & 0 & 0 & 0 \\ 0 & 0 & 0 & 0 & 0 & 0 \\ 0 & 0 &$ readme ty  $K$ nes E Panel stero Internet Explorer Komputer Publiczn tome

**Rysunek 1.26.** *Rysunek zaley od tego, co dana ikona reprezentuje. Obiekty systemowe, takie jak* Komputer, Panel sterowania czy Kosz, mają rysunki *domylne. Wszystkie dokumenty jednego typu* — na przykład pliki tekstowe (.txt) — mają takie *same ikony. Pliki programów (.exe), takich jak* Internet Explorer, mają ikony wbudowane w aplikacje *przez ich producentów*

![](_page_39_Picture_3.jpeg)

**Rysunek 1.27.** *Kliknij ikon, aby j- zaznaczy*

- $\blacksquare$  Można skonfigurować system Windows tak, aby zaznaczać ikony poprzez samo ich wskazanie. Zobacz punkt "Niestandardowe działanie myszy" w rozdziale 4.
- Aby zaznaczać ikony przy użyciu pól wyboru, należy wybrać opcje Start/Panel *sterowania/Wygl-d i personalizacja/Opcje folderów*, otworzyć zakładkę *Widok* i włączyć opcję *Użyj pól wyboru do zaznaczania elementów*.

#### **Ikony**

Ikona to mały rysunek reprezentujący określony element. W systemie Windows ikony używane są na pulpicie i w folderach do przedstawiania folderów, plików, dysków, dokumentów, programów, kosza i sprzętu (rysunek 1.26).

Można wybrać (zaznaczyć) rysunek ikony lub ich grupy w celu wykonania operacji. Należy kliknąć element lewym przyciskiem myszy, aby go zaznaczyć. Kliknięcie prawym przyciskiem myszy pozwala otworzyć menu podręczne.

To, co się stanie po otwarciu ikony, zależy od jej typu. Ikony **folderów**, **napedów**, **pamieci** zewnetrznej i urządzeń przenośnych sa otwierane w oknie Eksploratora Windows. Ikony **dokumentów**, rysunków, filmów i plików muzycznych są otwierane w powizanym z nimi programie. Jeli dany program nie jest jeszcze włączony, system uruchamia go. Ikony **programów** pozwalają uruchamiać aplikacje. Ikony zapisanego wyszukiwania, nowość w Viście, powodują rozpoczecie przeszukiwania komputera i wywietlenie listy wszystkich plików, które odpowiadaja szukanemu wyrażeniu. Ikona *Kosza* pozwala wyświetlić elementy, które zostaną usunięte w momencie opróżnienia kosza.

#### Aby wybrać ikonę:

 $\blacklozenge$  Kliknij ją (rysunek 1.27).

*lub*

Przytrzymaj klawisz strzałki, dopóki odpowiednia ikona nie zostanie zaznaczona.

#### *lub*

Wciśnij pierwsza litere nazwy ikony. Jeśli kilka ikon ma nazwę rozpoczynającą się taką samą literą, należy wcisnąć odpowiedni klawisz kilka razy, aż zostanie zaznaczona odpowiednia ikona.

#### **Wskazówki**

 Wybranie ikony powoduje anulowanie zaznaczenia wszystkich pozostałych.

#### Aby zaznaczyć wiele ikon:

• Kliknij każdą potrzebną ikonę, przytrzymując klawisz *Ctrl* (rysunek 1.28).

#### *lub*

Przeciągnij prostokąt wyboru wokół ikon (rysunek 1.29). Zaznaczany obszar to zawsze prostokat — nie można otoczyć nieregularnego wycinka.

#### *lub*

Kliknij pierwsza ikone, która chcesz wybrać. Następnie kliknij ostatnią potrzebną ikonę, przytrzymujc klawisz *Shift*. Wszystkie ikony pomiędzy nimi zostaną automatycznie zaznaczone ("pomiędzy nimi" według definicji stosowanej w systemie Windows).

#### **Wskazówka**

■ W Eksploratorze Windows najłatwiej jest pracować z wieloma ikonami w widoku szczegółów lub listy, kiedy to wszystkie ikony są widoczne w kolumnie. Wybierz opcję *Widoki/Szczegóy* lub *Widoki/Lista* (z paska narzedzi). Zobacz punkt "Używanie Eksploratora Windows" w rozdziale 5.

#### Aby wybrać wszystkie ikony okna:

◆ Wybierz opcję Organizuj/Zaznacz wszystko (z paska narzdzi) lub *Edycja/Zaznacz wszystko* (z paska menu) lub wciśnij kombinacje *Ctrl* + A.

#### Aby usunąć zaznaczenie ikony:

 $\blacklozenge$  Jeśli zaznaczona jest tylko jedna ikona, kliknij dowolne miejsce okna lub pulpitu poza wybran ikona.

*lub*

Jeśli ikona to część zaznaczenia obejmującego wiele ikon, kliknij ją, przytrzymując klawisz *Ctrl*.

![](_page_40_Picture_242.jpeg)

**Rysunek 1.28.** Aby wybrać wiele ikon (które nie leżą *obok siebie), klikaj je, przytrzymuj-c klawisz Ctrl. Okno na rysunku przedstawia ikony w widoku szczegóów*

![](_page_40_Figure_17.jpeg)

 $R$ ysunek 1.29. Można przeciągnąć kursor nad ikonami *w dowolnym kierunku, aby utworzy zaznaczenie. Ikony w obrębie prostokąta są przyciemnione, co informuje o tym, e zostan- wybrane*

![](_page_41_Picture_1.jpeg)

**Rysunek 1.30.** Przeciągnij i upuść ikonę, aby ją *przenie…*

|                    | $\triangleright$ tomek $\triangleright$ | Wyszukaj<br>$4+$ | $-x$<br>$\Box$                    |
|--------------------|-----------------------------------------|------------------|-----------------------------------|
|                    | Organizuj v HH Widoki                   | <b>DE Otwórz</b> | $\circ$<br>23 Udostępnij<br>$\gg$ |
| Nazwa<br>Dokumenty | Data modyfikacji<br>Kontakty            | Rozmiar          | Ścieżka folderu<br>Muzyka         |
| Obrazy             | Pobieranie                              | Pulpit           | Ulubione                          |
| Wideo              | Wyszukiwania                            | Zapisane gry     | Łacza                             |
|                    |                                         |                  |                                   |

**Rysunek 1.31.** *…w nowe miejsce okna (lub na pulpit)*

#### **Wskazówki**

- Jeśli chcesz zaznaczyć **prawie** wszystkie ikony w oknie, wybierz kombinacje *Ctrl* + A, a nastepnie kliknij **niepotrzebne** ikony, przytrzymując klawisz *Ctrl*.
- Wybierz opcję *Edycja/Odwróć zaznaczenie* (lub wciśnij sekwencję *Alt*, *E*, *O*), aby zaznaczyć niezaznaczone ikony i na odwrót.

#### Aby przenieść ikonę:

• Przeciągnij ją w nowe miejsce (rysunki 1.30 i 1.31).

#### **Wskazówki**

- Kliknij nagłówek kolumny (*Nazwa*, *Data modyfikacji*, *Typ*, *Rozmiar* i tak dalej), aby posortować ikony znajdujące się w oknie.
- $\blacksquare$  Nie można zmienić pozycji ikony, jeśli w oknie ustawiony jest widok listy.
- Można jednocześnie przenieść kilka ikon, przeciągając dowolną ikonę wchodzącą w skład zaznaczenia.

#### Aby uruchomić program reprezentowany przez ikonę:

 $\blacklozenge$  Kliknij ją dwukrotnie.

*lub*

Wybierz ją, a następnie wciśnij *Enter*.

- $\blacksquare$  Aby jednocześnie otworzyć wiele ikon, wybierz je, a nastepnie wciśnij *Enter*.
- W celu otwarcia dokumentu lub rysunku w innym programie niż w powiązanym z danym typem plików (domyślnym), kliknij ikone prawym przyciskiem myszy i wybierz opcj Otwórz za pomocą...
- $\blacksquare$  Możesz skonfigurować system Windows tak, aby otwierał ikonę po pojedynczym kliknięciu. Zobacz punkt "Niestandardowe działanie myszy" w rozdziale 4.

#### **Okna**

Nazwa systemu Windows (czyli 'okna') pochodzi od prostokatów widocznych na ekranie — okien — w których wykonywane są operacje. Rysunek 1.32 przedstawia typowe okno z opisem jego cześci. Kiedy użytkownik korzysta z systemu Windows Vista, może jednocześnie otworzyć wiele nachodzących na siebie okien, dzięki czemu można na przykład pracować na zmianę z edytorem tekstu, klientem poczty elektronicznej i przeglądarką internetowa.

Aplikację (taką jak Internet Explorer, Word czy Photoshop) w jej oknie można zidentyfikować za pomoca **paska tytułu**, który wyświetla nazwe programu oraz bieżacego dokumentu. W oknie folderów (takim jak *Dokumenty* czy *Panel sterowania*) pasek tytułu jest pusty, a **pasek adresu** wyświetla bieżaca lokalizacje w postaci szeregu odnośników rozdzielonych strzałkami (rysunek 1.33).

Każde okno ma granice i może wyświetlać swą zawartość za pomocą różnych widoków. Aby zarządzać wieloma oknami, trzeba poznać kilka podstawowych technik.

#### **Wskazówki**

- $\blacksquare$  Używane okna zawierają często wiele innych elementów, takich jak menu, paski narzędzi, paski statusu i nawigacji oraz inne panele.
- Okna nie musza być prostokatne. Niektóre aplikacje (na przykład Windows Media Player) pozwalaja stosować skórki z niestandardowymi kształtami.

![](_page_42_Picture_8.jpeg)

Ramka

**Rysunek 1.32.** *Okno aplikacji*

![](_page_42_Figure_11.jpeg)

**Rysunek 1.33.** *Okno folderu. Pasek adresu* wskazuje na bieżącą lokalizację

Okna

| faraon - Notatnik                                                                                                    | $\Sigma$<br>$\Box$<br>$\overline{\phantom{0}}$ |  |  |  |
|----------------------------------------------------------------------------------------------------|------------------------------------------------|--|--|--|
| Plik Edycja Format Widok Pomoc                                                                                                    |                                                |  |  |  |
| - To sa ludzie madrzy, wielkiej pracy i odwagi, ale h:<br>byle duzym, najwiekszym! Fenicjanin jest jak woda:<br>Trzeba dawac im jak najmniej, a nade wszystko czuwac, ⊫ |                                                |  |  |  |
| Gdy im dobrze zaplacisz i dasz nadzieje jeszcze wieks;<br>o tajemnych ruchach Asyrii, wiemy przez nich.                                                                 |                                                |  |  |  |
| ш<br>٠                                                                                                    | Þ                                              |  |  |  |
|                                                                                                    | $= 0$<br>$\Sigma$                              |  |  |  |
| $\triangleright$ tomek $\triangleright$<br>Wyszukaj<br>$^{\tiny +}$                                                                                                    |                                                |  |  |  |
| I Organizuj ▼ HH Widoki ▼<br><b>DE Otwórz 2. Udostępnij</b> »                                                                                                    | $\overline{Q}$                                 |  |  |  |
| Ścieżka folderu<br>Rozmiar<br>Nazwa<br>Data modyfikacji                                                                                                    |                                                |  |  |  |
| <b>The Contract</b><br>ш                                                                                                    | Чĸ                                             |  |  |  |
| Pusta strona - Windows Internet Explorer                                                                                                    | œ<br>Х                                         |  |  |  |
| about:blank<br>Live Search<br>$\times$                                                                                                    |                                                |  |  |  |
| 同<br>倫<br>点<br>Pusta strona                                                                                                    | $\rightarrow$                                  |  |  |  |
|                                                                                                    |                                                |  |  |  |
| Internet   Tryb chroniony: właczony                                                                                                    | 图 100%                                         |  |  |  |

**Rysunek 1.34.** *Można określić, które okno jest aktywne, dziki ciemniejszemu kolorowi paska tytuu i obramowania. W tym przypadku aktywne jest rodkowe okno*

#### *lub*

Jeśli używasz schematu kolorów Aero, przytrzymaj klawisz z logo Windows, wcinij kilka razy przycisk *Tab* do momentu pojawienia się okna z szukanym programem, a nastepnie zwolnij oba klawisze.

#### Aktywowanie okna

Choć można otworzyć wiele okien, w danym momencie aktywne jest tylko jedno. **Aktywne okno** to te, do którego przekazywane są informacje o przyciskanych klawiszach (wpisywany tekst, operacje nawigacyjne czy polecenia). Można zidentyfikować aktywne okno dzieki ciemniejszemu kolorowi paska tytułu i obramowań. Krawędzie nieaktywnych okien mają wyblakłe kolory. Jeśli użytkownik korzysta ze schematu kolorów Aero, aktywne okno daje wiekszy cień, przez co wyglada tak, jakby unosiło się nad nieaktywnymi oknami (rysunek 1.34). Nieaktywne okna moga być cześciowo lub całkowicie ukryte za innymi oknami, gdzie pozostają do czasu przeniesienia ich na wierzch.

#### Aby aktywować okno:

- Kliknij dowolny fragment danego okna (ale nie przycisk ani menu, ponieważ może to spowodować przypadkowe aktywowanie polecenia).

#### *lub*

Kliknij ikone danego okna na pasku zadań.

#### *lub*

W pasku narzdzi *Szybkie uruchamianie* paska zadań kliknij przycisk *Przełącz między oknami* (E), użyj klawiszy strzałki do wybrania odpowiedniego okna, a nastpnie wcinij *Enter*.

#### *lub*

Przytrzymaj klawisz *Alt*, kliknij szybko kilka razy klawisz *Esc* dopóty, dopóki nie pojawi si szukane okno, a nastepnie zwolnij oba klawisze.

#### *lub*

Przytrzymaj klawisz *Alt*, wciśnij kilka razy klawisz Tab, aż ikona potrzebnego programu zostanie wyróżniona w pasku wyboru, a następnie zwolnij oba klawisze. Jest to popularna technika nazywana przełączaniem przy użyciu klawisza *Tab*.

#### **Wskazówki**

- $\blacksquare$  Programy, których okna nie są aktywne, wciąż mogą wykonywać pewne operacje — tak zwane **zadania w tle —** i na przykład pobierać pliki czy drukować dokumenty. **Brak aktywności** danego okna oznacza, że **użytkownik** je ignoruje, jednak system Windows wciąż może przydzielać mu zasoby potrzebne do wykonywania operacji.
- Zwykle aktywne okno znajduje się przed wszystkimi pozostałymi. Jednak niektóre okna, na przykład *Menedżer zadań Windows* czy okno Pomoc, można ustawić tak, aby pozostawały na wierzchu nawet wtedy, kiedy nie są aktywne.
- Zobacz także punkt "Przełączanie programów" w rozdziale 6.

#### Zmiana rozmiaru, przenoszenie i zamykanie okien

Można zmaksymalizować okno do rozmiaru ca-ego ekranu (rysunek 1.35), **zminimalizowa** je do przycisku w pasku zadań (rysunek 1.36) lub **przywrócić** do rozmiarów prostokąta, który można przemieszczać po ekranie (rysunek 1.37). Aby zmienić rozmiar przywróconego okna, należy użyć jego narożników lub krawędzi.

#### Aby zmienić rozmiar okna:

• Przeciągnij dowolną krawędź okna (bok lub narożnik).

Kiedy umieścisz wskaźnik nad krawędzią, zmieni się on w strzałkę z dwoma grotami. Zobacz punkt "Mysz" we wcześniejszej części rozdziału.

#### *lub*

Aktywuj okno, wciśnij kombinację *Alt*+spacja, wciśnij *S*, użyj strzałek do zmiany rozmiaru okna, a następnie wciśnij *Enter*. Przytrzymaj klawisz Ctrl, aby strzałki umożliwiały precyzyjne dopasowanie wielkości.

![](_page_44_Picture_12.jpeg)

**Rysunek 1.35.** *Zmaksymalizowane okno zmniejsza potrzeb przewijania, ale zakrywa inne okna. Kiedy okno jest zmaksymalizowane, przycisk Maksymalizuj* zmienia się w przycisk Przywrócenie w dół

![](_page_44_Picture_14.jpeg)

**Rysunek 1.36.** *Zminimalizowane okno zmniejsza baagan na ekranie i odsania zakryte elementy*

![](_page_44_Picture_16.jpeg)

**Rysunek 1.37.** *Można zmienić rozmiar przywróconego okna lub przenie je, aby wygodnie korzysta z wielu aplikacji. Kiedy okno zostanie przywrócone, przycisk Przywrócenie w dół zmienia się w przycisk Maksymalizuj*

![](_page_45_Figure_1.jpeg)

**Rysunek 1.38.** *Kliknicie przycisku na pasku zada powoduje wywietlenie menu do kontroli okna*

#### $\blacksquare$  Aby dowiedzieć się, jak elegancko uporządkować na pulpicie wiele przywróconych okien, zapoznaj si z punktem "Zarządzanie oknami za pomocą paska zadań" w rozdziale 2.

■ Okien niektórych programów narzędziowych, na przykład Kalkulatora i Tablicy znaków, nie można zmaksymalizować, nie można też zmienić ich rozmiaru.

#### Aby zmaksymalizować okno:

 $\blacklozenge$  Jeśli okno jest zminimalizowane, kliknij prawym przyciskiem myszy odpowiedni przycisk na pasku zadań i wybierz opcję Maksymalizuj (rysunek 1.38).

*lub*

Jeśli okno jest przywrócone, kliknij jego przycisk *Maksymalizuj* ( $\Box$ ) lub kliknij dwukrotnie jego pasek tytułu.

*lub*

Jeśli okno jest przywrócone, aktywuj je, wciśnij kombinację *Alt* + spacja, a następnie wciśnij *X*.

#### Aby zminimalizować okno:

◆ Kliknij jego przycisk *Minimalizuj* (□).

*lub*

Aktywuj okno, wciśnij kombinację Alt+spacja, a nastpnie wcinij *N*.

#### Aby przywrócić okno:

- Kliknij prawym przyciskiem myszy przycisk na pasku zadań i wybierz opcje Przywróć.

#### *lub*

Jeli okno jest zmaksymalizowane, kliknij przycisk *Przywrócenie w dó* ( ) lub kliknij dwukrotnie pasek tytułu.

*lub*

Jeśli okno jest zmaksymalizowane, wciśnij kombinacje *Alt*+spacja, a nastepnie wciśnij *R*.

- Jeśli używasz kombinacji *Alt*+spacja+ (podkreślona litera) do maksymalizowania lub przywracania okna, to pozostanie ono aktywne. Inaczej stanie się w przypadku minimalizacji.
- $\blacksquare$  Możesz zmieniać rozmiar jedynie przywróconych okien, a nie zmaksymalizowanych lub zminimalizowanych.

#### Aby przenieść okno:

◆ Przeciągnij pasek tytułu (rysunek 1.39).

#### *lub*

Aktywuj okno, wciśnij kombinację *Alt*+spacja, wciśnij *M*, użyj strzałek do przeniesienia okna, a następnie wciśnij *Enter*. Przytrzymaj klawisz Ctrl, aby strzałki umożliwiały precyzyjne umiejscowienie okna.

#### **Wskazówki**

- Można przenosić jedynie przywrócone okna, a nie zmaksymalizowane lub zminimalizowane.
- $\blacksquare$  Można przenosić okna tak, aby ich fragment wychodził poza krawędź ekranu.

#### Aby zamknąć okno:

◆ Kliknij przycisk *Zamknij* okna (<u> × )</u>.

#### *lub*

Kliknij prawym przyciskiem myszy przycisk okna na pasku zadań i wybierz opcję Zamknij (zobacz rysunek 1.38).

#### *lub*

Kliknij prawym przyciskiem myszy pasek tytułu okna i wybierz opcję *Zamknij* z menu do kontroli okna.

#### *lub*

Kliknij dwukrotnie ikonę lub pusty obszar na lewym krańcu paska tytułu.

#### *lub*

Aktywuj okno i wybierz kombinację  $Alt+F4$ .

![](_page_46_Picture_18.jpeg)

**Rysunek 1.39.** *Pasek tytuu umoliwia nam w wygodny sposób zmianę pozycji okna i jego rozmiaru. Wystarczy przeci-gn- go, aby przenie okno, klikn- dwukrotnie w celu przejcia midzy przywróconym a zmaksymalizowanym stanem lub klikn- prawym przyciskiem myszy (albo lewym w pobliżu lewego narożnika), aby wyświetlić menu do kontroli okna*

*Rozpoczynamy*

![](_page_47_Figure_1.jpeg)

![](_page_47_Picture_2.jpeg)

**Rysunek 1.40.** *Jeli okno dokumentu jest zmaksymalizowane, jego kontrolki s- widoczne bezporednio pod kontrolkami okna programu*

#### *lub*

Aktywuj okno, wybierz kombinację Alt+spacja, a następnie wciśnij C.

*lub*

W zależności od kontekstu wybierz opcję *Plik/Zamknij* (lub wciśnij sekwencję *Alt*, *P*, *M*), aby zamknąć plik, lub kombinację *Plik/Zakończ* (sekwencja *Alt*, *P*, *Z*), aby wyjść z aplikacji. Różnica miedzy poleceniami *Zamknij* a *Zakończ* nie jest spójna pomiedzy programami.

Pojawi się monit o zapisanie zmodyfikowanych dokumentów.

- Sam pulpit to okno otwarte pod wszystkimi innymi oknami. Można "zamknąć" je, wylogowując się lub wyłączając komputer. Wciśnięcie kombinacji  $Alt+F4$  w momencie, kiedy pulpit jest aktywny, spowoduje wywietlenie okna dialogowego *Zamykanie systemu Windows*.
- Wiele programów, na przykład Word czy Photoshop, umożliwia jednoczesne otwarcie wielu dokumentów lub rysunków. Okno każdego dokumentu ma własny pasek tytułu i specyficzne kontrolki, co pozwala korzysta z nich bez wpływu na inne okna (rysunek 1.40).

#### **Przewijanie**

Jeśli okno jest zbyt małe, aby wyświetlić całą swą zawartość, pojawia się pasek przewijania. Pasek **przewijania** to pionowa lub pozioma belka z boku lub u dołu okna, którą można poruszać za pomocą myszy w celu przesuwania zawartości okna.

Pasek przewijania ma trzy elementy. **Strzaki przewijania** na końcach służą do stopniowego przenoszenia zawartości okna, poruszający się suwak przewijania umożliwia przejście do wybranego miejsca, a tło paska przewijania (szare wypełnienie) pozwala przeskakiwać po jednym oknie w określoną stronę (rysunek 1.41).

![](_page_48_Figure_4.jpeg)

**Rysunek 1.41.** *Rozmiar suwaka przewijania jest proporcjonalny do czci wywietlanej zawartoci okna,* dlatego informuje on graficznie, jak dużego obszaru nie widać, wskazując jednocześnie, w jakim miejscu dokumentu znajduje się użytkownik

#### Aby przewinąć zawartość okna:

 $\blacklozenge$  Aby przewinąć zawartość okna w górę lub w dół o jeden wiersz, kliknij strzałkę skierowaną w górę lub w dół.

*lub*

Aby stopniowo przewijać zawartość okna w góre lub w dół, wciśnij klawisz strzałki.

#### *lub*

Aby przejść w górę lub w dół o całe okno, kliknij tło nad lub pod suwakiem przewijania albo wciśnij klawisz *Page Up* lub *Page Down*.

#### *lub*

Aby przewijać zawartość okna stopniowo w lewo lub prawo, klikaj lewą lub prawą strzałkę przewijania.

#### *lub*

Aby przewinać zawartość okna w lewo lub prawo o całą szerokość okna, kliknij tło po lewej albo po prawej stronie poziomego suwaka przewijania.

#### *lub*

Aby przejść do dowolnego miejsca, przeciągnij suwak przewijania do miejsca, w którym chcesz się znaleźć. Niektóre programy wyświetlają w czasie przeciągania przewijaną zawartość lub wskaźnik pozycji, dzięki czemu wiadomo, w którym momencie się zatrzymać. W innych aplikacjach trzeba zgadywać.

#### **Automatyczne przewijanie**

Wiele programów automatycznie przewija zawartość okna w następujących sytuacjach:

- Kiedy użytkownik przeciągnie zaznaczony tekst lub grafike w pobliże krawedzi okna, widoczny obszar zostanie przewinięty w kierunku przeciągania.
- Kiedy użytkownik rozszerzy zaznaczenie, przeciągając kursor poza krawędź okna, widoczny obszar zostanie przewiniety w kierunku przecigania (czasem bardzo szybko).
- Kiedy użytkownik przeciągnie obiekt za krawedź okna umożliwiającego przewijanie, widoczny obszar zostanie automatycznie przewinięty z szybkością określaną na podstawie tego, jak daleko poza ramkę został przeciągnięty dany element.
- Kiedy użytkownik przejdzie za pomocą klawisza Tab do częściowo ukrytego pola tekstowego lub wpisze albo wklei w nim tekst, formularz zostanie automatycznie przewinięty tak, aby wyświetlić całe pole.
- ◆ Korzystanie z poleceń Znajdź, Zamień i podobnych powoduje automatyczne przewijanie do miejsca dopasowania lub nowej pozycji kursora.

Okna

- Jeśli używasz myszy z kółkiem, możesz przewijać zawartość okna za jego pomocą.
- $\blacksquare$  W wielu programach można wcisnąć kombinację *Ctrl+Home* lub *Ctrl+End*, aby przejść na początek lub na koniec dokumentu. Jeśli używany program nie umożliwia tego, najszybszy sposób przewijania to przeciągnięcie suwaka na górę lub na dół paska przewijania.
- $\blacksquare$  W Eksploratorze Windows, przegladarce Internet Explorer, Notatniku i niektórych innych programach można kliknać prawym przyciskiem myszy w dowolnym miejscu paska przewijania, aby wyświetlić podręczne menu nawigacyjne (rysunek 1.42).
- Przytrzymanie przycisku myszy na strzałce przewijania lub tle powoduje automatyczne powtórzenie danej operacji. Jeśli przytrzymasz przycisk na tle przez dłużej niż kilka sekund, system Windows może utracić kontrolę nad pamięcią wideo, a zawartość okna będzie zniekształcona do czasu przywrócenia normalnego działania systemu.
- Można używać tajemniczego klawisza *Scroll* Lock do przewijania za pomocą klawiatury. Jeśli ten klawisz jest włączony (świeci się jego dioda na klawiaturze) i użytkownik wciśnie klawisz nawigacyjny, niektóre programy przewijają widok, nie wpływając na kursor ani zaznaczenie.

![](_page_50_Figure_7.jpeg)

**Rysunek 1.42.** *Menu podrczne paska przewijania ułatwia przewijanie o duże fragmenty* 

#### Okna dialogowe

**Okna dialogowe** pozwalają wpisać nowe informacje, a także przejrzeć lub zmodyfikować istniejące ustawienia. Okno dialogowe to małe tymczasowe okno, które program wyświetla w odpowiedzi na polecenie lub zdarzenie (rysunek 1.43).

#### **Wskazówki**

- Okna dialogowe pojawiają się, kiedy użytkownik musi wpisać dodatkowe informacje w celu uzupełnienia polecenia. Zobacz ramkę w punkcie "Menu" we wcześniejszej części rozdziału.
- Wyspecjalizowane okna dialogowe przeznaczone do zapisywania i otwierania plików sa opisane w punktach "Zapisywanie dokumentów" i "Otwieranie dokumentów" w rozdziale 6.

![](_page_51_Figure_6.jpeg)

Kliknięcie przycisku z trzykropkiem (...) powoduje

![](_page_51_Figure_7.jpeg)

Okna dialogowe Okna dialogowe Okna dialogowe różnią się od zwykłych następującymi właściwościami:

- Okna dialogowe *Otwórz plik* i *Zapisz plik* zwykle mogą zmieniać rozmiar, aby umożliwić zmianę liczby widocznych plików. Jednak większość okien dialogowych ma stałą wielkość.
- Niektóre okna dialogowe nie pozwalaj kontynuować pracy z programem dopóty, dopóki użytkownik ich nie zamknie. Wciąż jednak można wtedy używać innych programów.
- W czasie wpisywania tekstu w oknie dialogowym nie można używać menu *Edycja* do wycinania, kopiowania i wklejania, można jednak stosować skróty klawiaturowe (*Ctrl+X*, *Ctrl+C* i *Ctrl+V*) lub kliknąć prawym przyciskiem myszy i użyć menu podrecznego.
- Do szybkiego nawigowania po oknach dialogowych warto używać skrótów klawiaturowych (tabela 1.6).

#### **Tabela 1.6.** *Skróty klawiaturowe w oknach dialogowych*

![](_page_52_Picture_211.jpeg)

![](_page_53_Picture_1.jpeg)

**Rysunek 1.44.** *Zadanie kadej strony kreatora jest jasno okrelone na jej górze. Wiele tego typu stron* zawiera odnośniki, które można kliknąć, aby uzyskać *pomocne informacje. Przycisk Wstecz znajduje si w lewym górnym rogu*

![](_page_53_Picture_177.jpeg)

**Rysunek 1.45.** Okna komunikatu wstrzymują *dziaanie programu. Trzeba zareagowa na ich pojawienie si, zanim program bdzie móg* wznowić wykonywanie zadań

- *Kreator* to seria interaktywnych okien dialogowych, które prowadzą użytkownika przez złożone zadanie (rysunek 1.44).
- $\blacklozenge$  W systemie Windows używane są okna komunikatu, które informuja o zdarzeniach lub wymagają podjęcia decyzji (rysunek 1.45).

#### **OK, Anuluj i Zastosuj**

Większość okien dialogowych ma przyciski OK i Anuluj, a liczne mają także przycisk Zastosuj. Mają one różne zastosowania:

**OK**. Zapisuje zmiany i zamyka okno dialogowe (często jest to odpowiednik wciśnięcia klawisza *Enter*).

*Anuluj*. Anuluje zmiany i zamyka okno dialogowe (odpowiednik wcinicia klawisza *Esc*).

Zastosuj. Zapisuje zmiany i pozostawia okno otwarte w celu wprowadzenia następnych modyfikacji. Ten przycisk jest przydatny, jeśli użytkownik chce wypróbować zmiany, a jednocześnie mieć możliwość ich anulowania.

Z działaniem przycisku *Zastosuj w*iąże się pewien problem. Jeśli użytkownik kliknie ten przycisk, a następnie wybierze Anuluj, zmiany wprowadzone przed kliknięciem Zastosuj są zapisywane, jednak zmiany wprowadzone później zostają utracone — przynajmniej zazwyczaj. Niektóre programy działają inaczej.

#### Właściwości

Prawie każdy obiekt w systemie Windows ma okno dialogowe *Waciwoci* zawierajce wiele informacji o zawartości i ustawieniach danego elementu. Do takich obiektów należą pliki, katalogi, napędy, dokumenty, programy, urządzenia sprzętowe, czcionki, pasek zada, menu *Start*, pasek boczny, pulpit, obszar powiadomie, *Komputer* czy *Sie*.

#### Aby wyświetlić właściwości elementu:

- Kliknij dany element prawym przyciskiem myszy i wybierz opcję *Właściwości* (rysunek 1.46).

*lub*

Wybrać (zaznaczyć) element i wcisnąć kombinację *Alt*+*Enter*.

*lub*

Przytrzymać klawisz Alt i dwukrotnie kliknąć dany element.

![](_page_54_Picture_9.jpeg)

**Rysunek 1.46.** Można wyświetlić właściwości *elementu za pomoc- jego menu podrcznego (otwieranego prawym przyciskiem myszy). Opcja Właściwości znajduje się zwykle na dole menu* 

#### $\mathsf{C}$ iekawostki na temat właściwości

- Aby wyświetlić podstawowe właściwości bez otwierania okna Właściwości, wskaż ikonę, ale jej nie klikaj. Pojawi się wtedy okno z informacjami. Można też otworzyć panel szczegółów w dowolnym oknie folderu (Organizuj/Układ/Okienko szczegółów), a następnie kliknąć odpowiednią ikonę.
- Aby szybko otworzyć okno dialogowe z właściwościami komputera, kliknij prawym przyciskiem myszy opcję Komputer w menu Start, a następnie wybierz opcję Właściwości. Po kliknięciu w nowym oknie jednego z odnośników z listy Zadania pojawi się proste okno dialogowe Właściwości systemu w stylu Windows XP.
- $\blacklozenge$  Aby zmienić ikonę folderu lub skrótu, otwórz okno dialogowe Właściwości odpowiedniego elementu, wybierz zakładkę Dostosowywanie (przy katalogach) lub Skrót (przy skrótach), a następnie kliknij przycisk Zmień ikonę. Później możesz wybrać nowy rysunek z listy lub kliknąć przycisk Przeglądaj, aby wyszukać inne obrazy. Można użyć ikon zagnieżdżonych w programie (pliku .exe) i plikach *.dll*, pobrać rysunki z internetu lub utworzyć je samodzielnie za pomocą aplikacji bezpłatnych lub typu shareware (aby je znaleźć, wystarczy wpisać w wyszukiwarce wyrażenie "create icons"). Po wybraniu ikony należy kliknać przycisk *OK* w każdym otwartym oknie dialogowym. Technika ta nie umożliwia zmiany ikon dokumentów.

![](_page_55_Picture_283.jpeg)

![](_page_55_Picture_2.jpeg)

![](_page_55_Figure_3.jpeg)

Rysunek 1.47 przedstawia okna dialogowe *Waciwoci* pliku programu Word oraz dysku twardego. Windows umożliwia modyfikacje niektórych opcji. Można na przykład zmienić nazwę pliku lub skompresować twardy dysk. Jednak wiele właściwości jest przeznaczonych *tylko do odczytu*, co oznacza, że to Windows ustawia je, a użytkownik nie może ich zmieniać. Na przykład można sprawdzić pojemność dysku twardego lub date utworzenia pliku, ale nie można ich zmodyfikować.

- Właściwości tylko do odczytu są zwykle wyświetlane jako czarny tekst na szarym tle. Właściwości przeznaczone do odczytu i zapisu znajdują się w polach tekstowych, polach wyboru, na listach rozwijanych i w podobnych kontrolkach. Jeśli nie jest oczywiste, czy można zmodyfikować daną właściwość, warto spróbować kliknąć ją lub przejść do niej za pomocą klawisza Tab. Można skopiować tekst niektórych właściwości tylko do odczytu, przeciągając nad nim kursor i wybierając kombinacje *Ctrl*+*C*. Następnie można wkleić ten tekst w innym miejscu, używając kombinacji *Ctrl* + V.
- $\blacksquare$  Niektóre okna dialogowe mają przyciski o nazwie *Przywró*, *Przywró domylne*, *Domylne* czy Zresetuj. Kliknięcie ich powoduje zmianę aktualnych ustawień na fabryczne wartości systemu Windows. Zachowaj ostrożność, ponieważ prawdopodobnie wprowadziłeś więcej zmian (samodzielnie lub w wyniku instalacji programów), niż pamiętasz — a o niektórych pewnie nawet nie wiesz.
- Niektóre programy pozwalają dodać właściwości plików, takie jak komentarze i niestandardowe atrybuty typu nazwa-wartość. Kliknij na przykład zakładkę S*zczegóły* w oknie dialogowym *Waciwoci* dokumentu programu Word (lub wybierz opcje *Plik/Właściwości* w samym programie). Zobacz take punkt "Oznaczanie plików" w rozdziale 5.
- $\blacksquare$  Aby zobaczyć, jak dużo miejsca na dysku zajmują pliki lub foldery, zaznacz ich ikony, a nastpnie wyświetl właściwości wybranej grupy.

#### Przenoszenie danych

Jedna z operacji regularnie wykonywanych w systemie Windows jest przenoszenie danych — kopiowanie tekstu ze stron internetowych do listów elektronicznych, umieszczanie rysunków z programów graficznych w dokumentach tekstowych, przenoszenie akapitów w plikach tekstowych, eksportowanie wierszy arkusza kalkulacyjnego do bazy danych, zagnieżdżanie wykresów na slajdach prezentacji i tak dalej. Windows umożliwia wykonywanie tych zadań na kilka sposobów.

#### Wytnij, kopiuj i wklej

Wycinanie, kopiowanie i wklejanie to operacje bedace druga natura doświadczonych użytkowników systemu Windows i służą do porządkowania dokumentów, folderów i dysków.

Operacja "wytnij i wklej" powoduje usunięcie (wycicie) informacji i wklejenie ich do schowka, dzieki czemu można je przenieść (wkleić) gdzie indziej. Wycinanie usuwa dane z ich początkowej lokalizacji.

Operacja "kopiuj i wklej" pozwala skopiować informacje do schowka, dzięki czemu można je powielić (wkleić) w innym miejscu. Kopiowanie nie ma wpływu na oryginalne dane (nie dzieje się z nimi nic, co można zauważyć).

Polecenia *Wytnij, Kopiuj* i *Wklej* znajdują się w menu *Edycja* (rysunek 1.48), jednak każdy program może obsługiwać je w inny sposób. Na przykład w Eksploratorze Windows można kopiować i przenosić pliki oraz foldery z jednego dysku lub folderu na inny. W programie Word można skopiować lub przenieść tekst albo grafikę w inne miejsce dokumentu lub do innego pliku. Z kolei w przegladarce Internet Explorer można jedynie kopiować informacje ze stron internetowych, a nie wycinać je.

![](_page_56_Picture_186.jpeg)

**Rysunek 1.48.** *Jeli nie s- zaznaczone adne informacje, polecenia Wytnij i Kopiuj s- nieaktywne*

#### Aby wyciąć dane:

- **1.** Wybierz (zaznacz) element, który chcesz usunąć.
- 2. Wybierz opcję *Edycja/Wytnij*.

*lub*

Wciśnij kombinacje *Ctrl* + X.

*lub*

Kliknij prawym przyciskiem myszy zaznaczony obszar i wybierz opcje Wutnij.

#### Aby skopiować dane:

- 1. Wybierz (zaznacz) element, który chcesz skopiować.
- 2. Wybierz opcje *Educja/Kopiuj*.

*lub*

Wciśnij kombinację *Ctrl* + *C*.

*lub*

Kliknij prawym przyciskiem myszy zaznaczony obszar i wybierz opcję Kopiuj.

#### Aby wkleić dane:

- 1. Kliknij myszą obszar, w którym mają się pojawić dane lub przejdź do niego za pomocą kursora.
- 2. Wybierz opcję *Edycja/Wklej*.

*lub*

Wciśnij kombinację *Ctrl* + V.

*lub*

Kliknij prawym przyciskiem myszy i wybierz opcje *Wklej*.

#### **Utracone formatowanie**

Przy wklejaniu tekstu z jednego programu do innego można utracić formatowanie (rozmiar czcionki, styl, kolor, krój i tak dalej). Może wynikać to z następujących przyczyn:

- Program źródłowy nie obsługuje formatowania. Proces kopiowania tekstu z prostych edytorów (na przykład Notatnika) lub starszych wersji przegldarek nie obejmuje formatowania.
- Program docelowy nie obsługuje formatowania. W edytorach tekstu i listach elektronicznych z ustawieniem *Zwyky tekst* (a nie *HTML*) formatowanie wklejonego tekstu jest niewidoczne.
- Program nie zarejestrował formatowania przy kopiowaniu tekstu. W aplikacji Microsoft Word i innych zaawansowanych edytorach tekstu na końcu każdego akapitu znajduje się niewidoczny symbol (¶), który zawiera informacje o formatowaniu. Aby je uwzględnić, należy wraz z tekstem skopiować także ten symbol. W przeciwnym razie wklejony tekst przyjmie formatowanie dokumentu docelowego. Aby wyświetlić niewidoczne symbole w edytorze Word, należy wcisnąć kombinację *Ctrl*+Shift+\* (gwiazdka).

#### *Rozdzia- 1.*

Jeśli chcesz skopiować coś (*Ctrl*+*C*), a przypadkowo wytniesz dany element (*Ctrl+X*) lub wkleisz dane w złym miejscu, możesz przywrócić wyjściowy stan, cofając operację.

#### Aby cofnąć operację wycinania lub wklejania:

 $\blacklozenge$  Bezpośrednio po wycięciu lub wklejeniu danych wybierz opcje *Educia/Cofnij* (lub wciśnij kombinację *Ctrl*+Z).

#### **Wskazówki**

- Skróty klawiaturowe pozwalają zaoszczędzić czas, ale są szczególnie przydatne wtedy, kiedy menu *Edycja* jest niedostępne (rysunek 1.49).
- $\blacksquare$  Wiele programów udostępnia polecenie *Edycja/Wklej specjalnie*, które wkleja, łączy lub zagnieżdża zawartość schowka w dokumencie o określonym formacie. Na przykład polecenie *Wklej specjalnie* w programie Word pozwala usunąć całe formatowanie z wklejanego tekstu.

![](_page_58_Picture_258.jpeg)

 $\mathbf{R}$ ysunek 1.49. W oknach, które nie mają menu  $Edycja$ , na przykład w powyższym, można wycinać, wklejać i kopiować elementy, używając skrótów *klawiaturowych lub menu podrcznego (otwieranego za pomoc- prawego przycisku myszy)*

#### **Schowek**

Schowek to niewidoczny obszar pamięci, w którym Windows przechowuje wycięte lub kopiowane dane. Informacje pozostają w schowku dopóty, dopóki nie zostaną nadpisane w momencie wycięcia lub wklejenia czegoś innego. To rozwiązanie pozwala wielokrotnie wklejać te same informacje w różnych miejscach. Można przesłać dane z jednego programu do innego, zakładając, że ten drugi program potrafi odczytać informacje wygenerowane przez pierwszy. Małe eksperymenty pokazują, że często można łączyć różne dane, na przykład wklejać tekst z Notatnika lub Worda do programu Photoshop. Warto zauważyć, że nie można wkleić czegoś, co zostało **usunięte** lub **skasowane** (w przeciwieństwie do wyciętych danych), ponieważ Windows nie umieszcza takich informacji w schowku.

Jeśli jesteś pisarzem, redaktorem, badaczem lub artystą grafikiem, możesz wypróbować bardziej rozbudowane narzędzia, niż standardowy schowek, na przykład programy ClipCache Pro (około 70 złotych; www.clipcache.com), ClipMate (około 100 złotych; www.thornsoft.com), Clipboard Recorder (bezpłatny; www.lw-works.com) czy Ditto (bezpłatny; *http://ditto-cp.sourceforge.net*). Pozwalają one zapisywać, porządkować, łączyć, przeglądać i kontrolować wiele trwałych elementów schowka.

W Viście zabrakło znanej z systemu Windows XP przeglądarki ClipBook. Umożliwiała ona podgląd zawartości schowka i zapisywanie jej w formie plików. Można jednak przywrócić ten program przez skopiowanie pliku *\Windows\System32\clipbrd.exe* z systemu XP w to samo miejsce w systemie Vista.

Dolore quis aliquip dolore te velit ad, set ut illum nibh autem vel. Minim nulla ex lobortis nulla odio qui tation eros dolo en iuis qui adipiscing. Erat aliquip, consectotuer tation suscipit dignissim dolor praesent nulla ut vero ut dignissim, consequat ut commodo, dolore in ea vel iriure facilisi. Jakiego koloru jest pomarańcza?

Dolore quis aliquip dolore te velit ad, set ut illum nibh autem vel. Jakiego koloru jest pomarańcza?Minim nulla ex lobortis nulla odio qui tation eros dolore, duis qui adipiscing. Erat aliquip, consectetuer tation suscipit dignissim dolor praesent nulla ut vero ut dignissim, consequat ut commodo, dolore in ea vel iriure facilisi.

**Rysunek 1.50.** Kliknij w środku wyróżnionego tekstu (u góry) i przeciągnij go w dowolne miejsce *tego samego dokumentu (u dou) lub do innego okna albo programu*

| [x Zapisywanie jako     |                                                                                                    |  |  |  |
|-------------------------|----------------------------------------------------------------------------------------------------|--|--|--|
| ■ « tomek ▶ Dokumenty ▶ |                                                                                                    |  |  |  |
| Nazwa pliku: Zeszyt1    |                                                                                                    |  |  |  |
| Zapisz jako typ:        | Skoroszyt programu Excel                                                                                                    |  |  |  |
| Autorzy:                | Skoroszyt programu Excel<br>Skoroszyt programu Excel z obsługą makr                                                                                                    |  |  |  |
| Przeglądaj foldery      | Skoroszyt binarny programu Excel<br>Skoroszyt programu Excel 97-2003<br>Dane XML<br>Jednoplikowa strona sieci Web<br>Strona sieci Web<br>Szablon programu Excel<br>Szablon programu Excel z obsługa makr<br>Szablon programu Excel 97-2003<br>Tekst (rozdzielany znakami tabulacji)<br>Tekst Unicode<br>Arkusz kalkulacyjny XML 2003<br>Skoroszyt Microsoft Excel 5.0/95<br>CSV (rozdzielany przecinkami)<br>Tekst z formatowaniem (rozdzielany spacjami)<br>Tekst (Macintosh)<br>Tekst (MS-DOS)<br>CSV (Macintosh)<br>CSV (MS-DOS) |  |  |  |

**Rysunek 1.51.** *Okno dialogowe Zapisz jako programu Excel pozwala zapisać arkusz kalkulacyjny w innym formacie, niż natywny format tej aplikacji* 

#### **Przeciaganie**

WordPad, Windows Mail, Microsoft Outlook, Word, PowerPoint i wiele innych klientów pocztowych oraz edytorów tekstu obsługuje metodę przeciągniji-upuść jako szybsza niż wytnij-i-wklej. Rysunek 1.50 pokazuje, jak używać tej techniki. Można przenieść dowolną ilość tekstu — od jednego znaku po epopeję. Ta technika nie wiąże się ze stosowaniem schowka i nie zmienia jego zawartości.

#### **Wskazówki**

- Wciśnij klawisz *Ctrl* w czasie przeciągania, aby skopiować, a nie przenieść zaznaczony fragment.
- W czasie przeciagania zaznaczonego fragmentu w pobliżu obramowania okna, dokument jest automatycznie przewijany (zwykle w urywanych skokach) do chwili, w której użytkownik odsunie ten fragment od danej krawędzi. Zobacz ramkę "Automatyczne przewijanie" we wcześniejszej części rozdziału.
- Vista nie obsługuje wycinków, czyli fragmentów tekstu i grafiki przenoszonych na pulpit w celu ich późniejszego wykorzystania.

#### **Formaty pośrednie**

Inny sposób wymiany danych pomidzy programami polega na zapisaniu ich w formacie obsługiwanym zarówno przez program źródłowy, jak i docelowy. Aby wczytać na przykład do programu pocztowego listę adresów z arkusza kalkulacyjnego lub bazy danych, należy zapisać dane w pliku o formacie CSV (plik tekstowy z wartościami rozdzielonymi przecinkami). Następnie można otworzyć taki plik w programie pocztowym. Okno dialogowe *Zapisz* j*ako* programu źródłowego wyświetla typy formatów, w których można zapisać informacje (rysunek 1.51). Program docelowy zwykle automatycznie przekształca plik CSV przy próbie otwarcia go za pomoca opcji *Plik/Otwórz*, może jednak zajść konieczność uruchomienia kreatora w celu przetworzenia pobieranych danych. Programy do edycji rysunków, takie jak Photoshop czy Microsoft Paint, umożliwiają wymiane plików w formatach JPEG, GIF, TIFF, PNG oraz w innych popularnych formatach graficznych.

#### Importowanie i eksportowanie

Narzędzi do importowania i eksportowania należy używać do przesyłania dużych ilości informacji lub danych w niezgodnych formatach. Większość książek adresowych, przeglądarek, klientów poczty elektronicznej, arkuszy kalkulacyjnych, baz danych i programów statystycznych zawiera polecenia *Import* i *Eksport*. Zwykle znajdują się one w menu *Plik*. Te polecenia różnia się między programami (nie sa one cześcia systemu Windows), dlatego należy zapoznać się z dokumentacją zarówno źródłowego, jak i docelowego programu. Operacje importowania i eksportowania moga być obsługiwane automatycznie — na przykład wiekszość baz danych i programów księgowych może pominać etap tworzenia plików CSV i eksportować dokumenty bezpośrednio do natywnego formatu programu Excel — jednak mog być bardzo przydatne, kiedy nie istnieje standardowy format wymiany informacji. Jeśli chcesz wypróbować nowy program pocztowy lub przeglądarkę, importowanie i eksportowanie to jedyny praktyczny sposób przesłania wszystkich adresów, wiadomości, zakładek, cookies i innych informacji (rysunek 1.52).

![](_page_60_Picture_3.jpeg)

**Rysunek 1.52.** *Kreator importowania w przeglądarce Mozilla Firefox (program bezpatny, www.mozilla.org) importuje ustawienia, cookies, zakadki (ulubione), hasa i inne elementy z przegl-darki Internet Explorer i innych*

![](_page_61_Picture_166.jpeg)

**Rysunek 1.53.** Kliknij zakładke Utwórz nowy, *aby wstawi nowy obiekt. Kliknij zakadk Utwórz* z pliku, aby wstawić istniejący plik. Zaznacz opcję Połącz z plikiem, jeśli chcesz, aby dane automatycznie *aktualizoway si po zmianie pliku ródowego. Pole Wynik wyjania dziaanie wstawionego obiektu*

#### OLE

**OLE**, skrót od ang. *Object Linking and Embedding* (czyli 'wiązanie i zagnieżdżanie obiektów'), umożliwia wstawianie automatycznie aktualizujących się elementów z dokumentu źródłowego z jednego programu do dokumentu docelowego otwartego w innym programie. Jeśli wstawisz na przykład arkusz kalkulacyjny programu Excel jako powizany obiekt w dokumencie edytora Word, wszelkie zmiany wprowadzone w arkuszu w Excelu automatycznie pojawią się w dokumencie w programie Word.

#### Aby wstawić obiekt OLE:

- 1. Otwórz lub utwórz dokument w programie, który obsługuje OLE (na przykład WordPad, Word, Excel lub PowerPoint).
- 2. Kliknij lub przenieś kursor tam, gdzie chcesz umieścić wstawiany obiekt.
- 3. Wybierz opcję Wstaw/Obiekt.

W programach producentów innych ni Microsoft polecenie to może się pojawić w dowolnym miejscu.

- 4. W oknie dialogowym *Obiekt* wybierz typ obiektu oraz typ wizania, które chcesz utworzyć (rysunek 1.53).
- 5. Kliknij *OK*.

- Obiekty OLE możesz wycinać, kopiować i wklejać. Aby usunąć taki obiekt, należy kliknąć go, a następnie wcisnąć klawisz *Delete*.
- $\blacksquare$  Aby zmodyfikować obiekt OLE, kliknij go dwukrotnie. Jeśli jest powiązany z plikiem, dokument otworzy się we własnym oknie. Jeśli nie jest powiązany, w miejscu menu bieżącego programu pojawią się menu programu źródłowego. Po zakończeniu wprowadzania zmian należy kliknać poza obiektem lub wcisnąć klawisz *Esc*, a ponownie pojawią się oryginalne menu.
- Po zmodyfikowaniu powiązanego obiektu może zajść potrzeba "zachęcenia" go do aktualizacji. Wybierz taki obiekt, a następnie uruchom funkcję *Aktualizuj* używanego programu (klawisz *F9* w programach pakietu Microsoft Office).